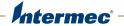

# **CN3**Mobile Computer

For Windows Mobile 5.0

CN3, CN3e

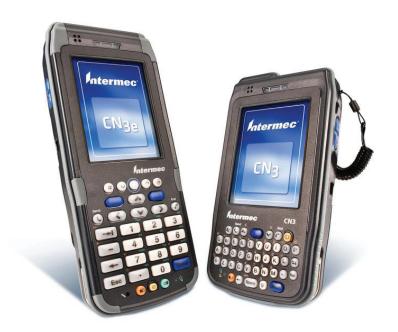

User's Manual

Intermec Technologies Corporation Worldwide Headquarters 6001 36th Ave.W. Everett, WA 98203 U.S.A.

www.intermec.com

The information contained herein is provided solely for the purpose of allowing customers to operate and service Intermec-manufactured equipment and is not to be released, reproduced, or used for any other purpose without written permission of Intermec Technologies Corporation.

Information and specifications contained in this document are subject to change without prior notice and do not represent a commitment on the part of Intermec Technologies Corporation.

© 2008-2011 by Intermec Technologies Corporation. All rights reserved.

The word Intermec, the Intermec logo, Norand, ArciTech, Beverage Routebook, CrossBar, dcBrowser, Duratherm, EasyADC, EasyCoder, EasySet, Fingerprint, i-gistics, INCA (under license), Intellitag, Intellitag Gen2, JANUS, LabelShop, MobileLAN, Picolink, Ready-to-Work, RoutePower, Sabre, ScanPlus, ShopScan, Smart Mobile Computing, SmartSystems, TE 2000, Trakker Antares, and Vista Powered are either trademarks or registered trademarks of Intermec Technologies Corporation.

There are U.S. and foreign patents as well as U.S. and foreign patents pending.

Wi-Fi is a registered certification mark of the Wi-Fi Alliance.

Microsoft, Windows, and the Windows logo are registered trademarks of Microsoft Corporation in the United States and/or other countries.

Bluetooth is a trademark of Bluetooth SIG, Inc., U.S.A.

This product includes software developed by the OpenSSL Project for use in the OpenSSL Toolkit (www.openssl.org).

This product includes cryptographic software written by Eric Young (EAY@cryptsoft.com).

This product uses Regex++, Index software during its operational phases. The owner of Regex++ has granted use of the software to anyone provided such use is accompanied by the following copyright and permission notice:

Regex++, Index. (Version 3.31, 16th Dec 2001) Copyright © 1998-2001 Dr John Maddock

Permission to use, copy, modify, distribute and sell this software and its documentation for any purpose is hereby granted without fee, provided that the above copyright notice appear in all copies and that both that copyright notice and this permission notice appear in supporting documentation. Dr John Maddock makes no representations about the suitability of this software for any purpose. It is provided "as is" without express or implied warranty.

**Document Change Record**This page records changes to this document. The document was originally released as Revision 001.

| Version<br>Number | Date    | Description of Change                                                                                                    |  |
|-------------------|---------|----------------------------------------------------------------------------------------------------|--|
| 800               | 10/2011 | Revised to correct the clean boot procedure.                                                                                                    |  |
| 007               | 4/2009  | <ul><li>Added default configuration information.</li><li>Added keypad and keystroke information.</li></ul>                                                                                                    |  |
| 006               | 1/2008  | <ul> <li>Added information on CN3e alphanumeric keypad.</li> <li>Updated information on CDMA carriers and activation.</li> <li>Updated Power Profiler information.</li> <li>Revised the section on keypads to reduce repetition.</li> </ul> |  |
| 005               | 10/2007 | Added information on the larger key CN3e Mobile Computer.                                                                                                    |  |
| 004               | 7/2007  | <ul> <li>Added information on GPSID and the iGPS Settings application.</li> <li>Added information on the Power Profiler application.</li> <li>Added undocumented keys to the keypad tables.</li> </ul>                                      |  |
| 003               | 4/2007  | <ul> <li>Added information about GPS.</li> <li>Added information about using the FTP server.</li> <li>Created an appendix for specifications and accessories.</li> </ul>                                                                    |  |
| 002               | 01/2007 | Added information about the InstallSelect application, the clean boot method, the color camera, and the CDMA radios.                                                                                                    |  |

# **Contents**

| Before             | e You Begin                                | ix |
|--------------------|--------------------------------------------|----|
|                    | Safety Information                         | ix |
|                    | Global Services and Support                | ix |
|                    | Warranty Information                       |    |
|                    | Web Support                                |    |
|                    | Send Feedback                              |    |
|                    | Telephone Support                          | x  |
|                    | Service Location Support                   |    |
|                    | Who Should Read This Manual                |    |
|                    | Related Documents                          |    |
|                    | Patent Information                         |    |
| <b>a</b> Ilsina th | ho CN2                                     | •  |
| Using ti           | he CN3                                     | 1  |
| Introd             | ducing the CN3 Mobile Computer             |    |
|                    | Finding the Software Build Versions        | 3  |
| Using              | the Battery                                | 4  |
|                    | Charging the Battery                       | 5  |
|                    | Removing and Installing the Battery        |    |
|                    | Maximizing Battery Life                    | 7  |
|                    | Checking the Battery Status                |    |
|                    | Managing Power on the CN3                  | 9  |
| Using              | the Keypad                                 | 11 |
|                    | Using the Color-Coded Keys                 | 13 |
|                    | Capitalizing Characters                    |    |
|                    | Entering Characters on the QWERTY Keypad   |    |
|                    | Entering Characters on the Numeric Keypads |    |
|                    | Using the Power Button                     | 15 |
|                    | Configuring the Backlight Settings         | 15 |
| Under              | rstanding the Audio Features               | 16 |
|                    | Using the CN3 as a Cell Phone              | 16 |
|                    | Adjusting the Volume of the Rear Speaker   |    |
| Using              | the Screen                                 |    |
|                    | Using the Stylus                           | 20 |
|                    | Understanding the Screen Icons             |    |
|                    | Aligning the Touch Screen                  |    |
| Under              | rstanding the Status LEDs                  | 23 |

#### **Contents**

|            | Scanning Bar Codes                                         |     |
|------------|------------------------------------------------------------|-----|
|            | Scanning with the Area Imager                              | 24  |
|            | Improving the Performance of the Area Imager               | 2.5 |
|            | improving the reformance of the first imager               | 20  |
|            | Using the Color Camera                                     | 26  |
|            | Osing the Color Camera                                     | 20  |
|            | Using the Storage Card                                     | 20  |
|            | Using the Storage Card                                     | 20  |
|            | a ' II ana II ana                                          | 2.0 |
|            | Setting Up GPS on Your CN3                                 |     |
|            | Using the GPSID Installed on the CN3                       |     |
|            | Learning About Additional GPS Options for the CN3          | 32  |
|            |                                                            |     |
| 7          | Connecting and Configuring the CN3                         | 33  |
| <b>Z</b> ` |                                                            |     |
|            | Connecting to a PC                                         | 2.4 |
|            | Connecting to a PC                                         | 34  |
|            |                                                            |     |
|            | Configuring the CN3 Parameters.                            |     |
|            | Configuring the CN3 With Intermec Settings                 |     |
|            | Configuring the CN3 Remotely With SmartSystems Foundation  | 36  |
|            |                                                            |     |
|            | Configuring Local Area Networks                            |     |
|            | Configuring 802.11b/g Radio Communications                 |     |
|            | Configuring Bluetooth Communications                       | 38  |
|            | Connecting to a Bluetooth Scanner                          | 39  |
|            | Configuring Bluetooth Communications for Wireless Printing | 40  |
|            | Configuring Ethernet Communications                        | 41  |
|            | Using Serial and USB Communications                        |     |
|            | Checking the Status of Your Wireless Connection            |     |
|            | Viewing Detailed 802.11 Radio Connection Information       |     |
|            | 8                                                          |     |
|            | Configuring the Phone                                      | 48  |
|            | Turning On the Phone Using the Wireless Manager            |     |
|            | Activating the CDMA Phone                                  |     |
|            | Activating the GSM/EDGE Phone                              |     |
|            | Making a Phone Call                                        |     |
|            | Making a Filone Can                                        | 32  |
|            | Connecting to an ISP.                                      | 50  |
|            | Connecting to an isr                                       | 32  |
|            | Connecting to a Network With a RAS Account                 | 5/  |
|            | Connecting to a Network with a KAS ACCOUNT                 | 34  |
|            | Comments and a Material wish a VDNI Commen                 | 57  |
|            | Connecting to a Network with a VPN Server                  | 36  |
|            |                                                            |     |
|            | Configuring Wireless Security                              |     |
|            | Choosing Between Microsoft and Funk Security               | 58  |
|            | Selecting a Funk Security Profile                          | 59  |

|   | Selecting Microsoft as Your Security Choice           | 63  |
|---|-------------------------------------------------------|-----|
|   | Loading a Certificate                                 |     |
|   | Disabling Security                                    | 68  |
| 7 | Developing and Installing Applications                | 60  |
| 3 | beveloping and instanning Applications                | 09  |
|   | Developing Applications for the CN3                   | 70  |
|   | Installing Applications on the CN3                    | 70  |
|   | Installing Applications Using SmartSystems Foundation |     |
|   | Installing Applications Using Microsoft ActiveSync    |     |
|   | Installing Applications Using a Storage Card          |     |
|   | Installing Applications Using the FTP Server          |     |
|   | Installing Applications Using Wavelink Avalanche      |     |
|   | Freeing Up Virtual Memory for Applications            | 75  |
|   | Launching An Application Automatically                |     |
|   | Upgrading the System Software                         |     |
|   | Upgrading the CN3 Using a miniSD Card                 |     |
|   | Upgrading the CN3 Using SmartSystems Foundation       |     |
|   | Downloading the Upgrade Files                         | 81  |
|   |                                                       |     |
| 1 | Troubleshooting and Maintaining the CN3               | 85  |
| _ |                                                       |     |
|   | Calling Product Support                               |     |
|   | Troubleshooting the CN3                               | 87  |
|   | Resetting the CN3                                     | 92  |
|   | Warm Booting the CN3                                  |     |
|   | Cold Booting the CN3.                                 |     |
|   | Clean Booting the CN3                                 |     |
|   | Cleaning the CN3                                      | 95  |
| _ |                                                       |     |
| A | Specifications                                        | 97  |
|   | Physical and Environmental Specifications.            | 98  |
|   | Accessories                                           | 101 |

## **Contents**

| B | Default Settings       |
|---|------------------------|
|   | Default Configuration  |
| C | Keypads and Keystrokes |
|   | Standard Characters    |
|   | ndex                   |

# **Before You Begin**

This section provides you with safety information, technical support information, and sources for additional product information.

# **Safety Information**

Your safety is extremely important. Read and follow all warnings and cautions in this document before handling and operating Intermec equipment. You can be seriously injured, and equipment and data can be damaged if you do not follow the safety warnings and cautions.

This section explains how to identify and understand dangers, warnings, cautions, and notes that are in this document.

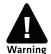

A warning alerts you of an operating procedure, practice, condition, or statement that must be strictly observed to avoid death or serious injury to the persons working on the equipment.

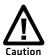

A caution alerts you to an operating procedure, practice, condition, or statement that must be strictly observed to prevent equipment damage or destruction, or corruption or loss of data.

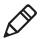

**Note:** Notes either provide extra information about a topic or contain special instructions for handling a particular condition or set of circumstances.

# **Global Services and Support**

# **Warranty Information**

To understand the warranty for your Intermec product, visit the Intermec website at **www.intermec.com** and click **Support** > **Returns and Repairs** > **Warranty**.

Disclaimer of warranties: The sample code included in this document is presented for reference only. The code does not necessarily represent complete, tested programs. The code is provided "as is with all faults." All warranties are expressly disclaimed, including the implied warranties of merchantability and fitness for a particular purpose.

# Web Support

Visit the Intermec website at **www.intermec.com** to download our current manuals (in PDF). To order printed versions of the Intermec manuals, contact your local Intermec representative or distributor.

Visit the Intermec technical knowledge base (Knowledge Central) at **www.intermec.com** and click **Support** > **Knowledge Central** to review technical information or to request technical support for your Intermec product.

## Send Feedback

Your feedback is crucial to the continual improvement of our documentation. To provide feedback about this manual, please contact the Intermec Technical Communications department directly at **TechnicalCommunications@intermec.com**.

# **Telephone Support**

In the U.S.A. and Canada, call 1-800-755-5505.

Outside the U.S.A. and Canada, contact your local Intermec representative. To search for your local representative, from the Intermec website, click **About Us** > **Contact Us**.

## **Service Location Support**

For the most current listing of service locations, go to <a href="https://www.intermec.com">www.intermec.com</a> and click Support >Returns and Repairs > Repair Locations.

For technical support in South Korea, use the after service locations listed below:

## **AWOO Systems**

102-1304 SK Ventium 522 Dangjung-dong

Gunpo-si, Gyeonggi-do Korea, South 435-776

Contact: Mr. Sinbum Kang Telephone: +82-31-436-1191 Email: mjyun@awoo.co.kr

## **IN Information System PTD LTD**

6th Floor Daegu Venture Center Bldg 95 Shinchun 3 Dong Donggu, Daegu City, Korea

Email: jmyou@idif.co.kr or korlim@gw.idif.co.kr

## Who Should Read This Manual

This manual is written for the person who is responsible for installing, configuring, and maintaining the CN3 and CN3e Mobile Computer.

This manual provides you with information about the features of the CN3 and CN3e, and how to install, configure, operate, maintain, and troubleshoot it.

Before you work with the CN3 or CN3e, you should be familiar with your network and general networking terms, such as IP address.

# **Related Documents**

This list contains a list of related Intermed documents.

- Intermec Settings Command Reference Manual
- TE 2000 Terminal Emulation Programmer's Guide
- Intermec Developer Library (IDL) Resource Kit Developer's Guide

The Intermec website at **www.intermec.com** contains our documents (as PDF files) that you can download for free.

#### To download documents

- 1 Visit the Intermed website at www.intermec.com.
- 2 Click Support > Manuals.
- **3** Use the **Product Category** field, the **Product Family** field, and the **Product** field to help you locate the product whose documentation you want to download.

## **Patent Information**

Product is covered by one or more of the following patents:

```
4882476; 4894523; 4953113; 4961043; 4970379; 4988852; 5019699;
5021642; 5038024; 5081343; 5095197; 5144119; 5144121; 5182441;
5187355; 5187356; 5195183; 5216233; 5216550; 5195183; 5195183;
5218191; 5227614; 5233172; 5241488; 5243602; 5258606; 5278487;
5288985; 5308966; 5322991; 5331136; 5331580; 5342210; 5349678;
5359185; 5371858; 5373478; 5389770; 5397885; 5410141; 5414251;
5416463; 5442167; 5464972; 5468947; 5468950; 5477044; 5486689;
5488575; 5500516; 5502297; 5504367; 5508599; 5514858; 5530619;
5534684; 5536924; 5539191; 5541419; 5548108; 5550362; 5550364;
5565669; 5567925; 5568645; 5572007; 5576529; 5592512; 5594230;
5598007; 5608578; 5616909; 5619027; 5627360; 5640001; 5657317;
5659431; 5671436; 5672860; 5684290; 5719678; 5729003; 5742041;
5761219; 5764798; 5777308; 5777309; 5777310; 5786583; 5793604;
5798509; 5798513; 5804805; 5805807; 5811776; 5811777; 5818027;
5821523; 5828052; 5831819; 5834753; 5834749; 5837987; 5841121;
5842070; 5844222; 5854478; 5862267; 5869840; 5873070; 5877486;
5878395; 5883492; 5883493; 5886338; 5889386; 5892971; 5895906;
5898162; 5902987; 5902988; 5912452; 5923022; 5936224; 5949056;
5969321; 5969326; 5969328; 5979768; 5986435; 5987192; 5987499;
5992750; 6003775; 6012640; 6016960; 6018597; 6024289; 6034379;
6036093; 6039252; 6064763; 6075340; 6095422; 6097839; 6102289;
6102295; 6109528; 6119941; 6128414; 6138915; 6149061; 6149063;
6152370; 6155490; 6158661; 6164542; 6164545; 6173893; 6195053;
6234393; 6234395; 6244512; 6249008; 6328214; 6330975; 6345765;
6356949; 6367699; 6375075; 6375076; 6375344; 6431451; 6435411;
6484944; 6488209; 6497368; 6532152; 6538413; 6539422; 6621942;
6641046; 6681994; 6687403; 6688523; 6732930
```

There may be other U.S. and foreign patents pending.

# **1**Using the CN3

This chapter introduces the CN3 and CN3e Mobile Computers with Windows® Mobile® 5.0. It also contains hardware and software configuration information to assist you in getting the most out of your computer. This chapter contains these topics:

- Introducing the CN3 Mobile Computer
- Using the Battery
- Using the Keypad
- Understanding the Audio Features
- Using the Screen
- Understanding the Status LEDs
- Scanning Bar Codes
- Using the Color Camera
- Using the Storage Card
- Setting Up GPS on Your CN3

# **Introducing the CN3 Mobile Computer**

The Intermec CN3 and CN3e Mobile Computers are ergonomically designed mobile computers built on the Microsoft Windows Mobile® 5.0 operating system. They are lightweight, easy-to-use, and run most software developed for the Windows Mobile platform, including standalone, client-server, and browser-based applications.

The CN3 and CN3e support similar feature sets. The CN3e offers extended environmental specifications and larger keys for data intensive applications. The CN3 Series of mobile computers includes both the CN3 and CN3e computers. Throughout this manual, both versions of the computer are referred to as CN3 or CN3 Series.

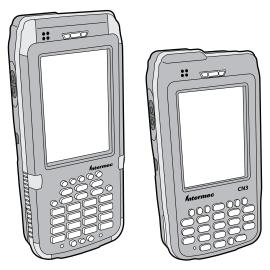

CN3e and the CN3 Mobile Computer

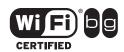

The CN3 Series Mobile Computer with an IEEE 802.11b/g radio installed is Wi-Fi® certified for interoperability with other 802.11b/g wireless LAN devices.

The CN3 and CN3e are available with the following features:

• 802.11b/g radio standard

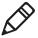

**Note:** The radio also supports the 802.11d standard. The 802.11d standard adds the requirements and definitions for 802.11 WLAN equipment to operate in markets not served by the current standard. For 802.11d support, you need to order the 802.11d version of the CN3. For help, contact your local Intermec representative.

- Bluetooth® radio standard
- 128 MB RAM
- QWERTY or numeric keypads
- Imaging Options:
  - EA11 Standard Area Imager
  - Color Camera
- Wireless Wide Area Network Options:
  - GSM/GPRS/EDGE
  - CDMA/1xRTT/EV-DO

Use this manual to understand how to use the features and options available on the CN3 and CN3e.

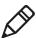

**Note:** Refer to the online help for information about the Windows Mobile 5.0 applications installed on the CN3 and Intermec Knowledge Central at **www.intermec.com** for additional information about using Windows Mobile 5.0 on the CN3.

# Finding the Software Build Versions

You can easily check to see what version of the operating system and the SmartSystems Platform Bundle (SSPB) are loaded on your CN3.

## To find your operating system version

1 Tap Start > Internet Explorer.

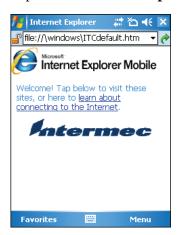

**2** Tap the **Intermec** logo. The Intermec page appears and displays the software build information.

# **Using the Battery**

The CN3 uses an AB8, AB9, AB15, or AB16 Lithium-ion (Li-ion) battery as its main power source. The CN3e uses an AB9 or AB16 extended battery for the main power source. Standard batteries have 8.1 Watt hours capacity and extended batteries have 14.8 Watt hours capacity. You must fully charge the battery before you can use the CN3.

If you suspend the CN3 before changing the battery, an internal super capacitor maintains your status, memory, and real-time clock for approximately 5 minutes.

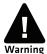

The battery used in this device may present a fire or chemical burn hazard if it is mistreated. Do not disassemble it, heat it above 100 °C (212 °F) or incinerate it.

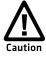

If you fail to replace the low battery immediately, you may lose important data or applications.

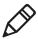

**Note:** If the CN3 is not on external power and you remove the battery pack, it goes into Suspend mode.

Dispose of used batteries promptly. Keep away from children. Contact your Intermec representative for replacement batteries.

Several factors determine the life of your battery such as extreme temperatures, input devices, and your usage.

# **Charging the Battery**

The battery pack should be fully charged before you use the CN3 for the first time. If battery temperatures are within the battery charging range of 0 °C to 40 °C (32 °F to 104 °F), the standard battery pack takes up to four hours to charge; the extended battery pack takes up to five hours.

The battery is fully charged when the battery status LED shows a steady green.

## To charge the battery

 Insert the battery into a quad battery charger, a single dock, or attach external power to the CN3 with the battery installed. For information on these accessories, see "Accessories" on page 101.

Use the next table to understand how long it will take to charge your batteries in some of the CN3 charging accessories.

## **Charging Times for CN3 Batteries**

| Charging Accessory       | Model | Charging Time   |
|--------------------------|-------|-----------------|
| CN3 Quad Battery Charger | AC14  | 5 hours or less |
| CN3 Single Dock          | AD10  | 5 hours or less |

# Removing and Installing the Battery

To maximize the time allowed to replace the main battery pack, put the CN3 in a suspend mode before removing the battery pack.

## To remove and install the battery

**1** Press and release the **Power** button to suspend the CN3.

## Chapter 1 – Using the CN3

**2** Press the battery release tab to the left until the battery releases, and then lift it away from the CN3.

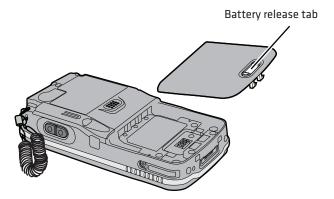

Removing the Battery in a CN3

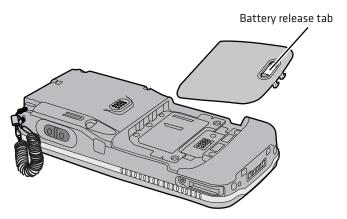

Removing the Battery in a CN3e

**3** Align the battery contacts and insert the battery.

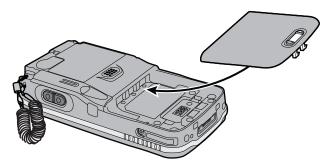

**4** Press down on the battery until it clicks into place.

# **Maximizing Battery Life**

Batteries are chemical devices. If the batteries are left sitting on a shelf for long periods of time outside the CN3, the batteries slowly discharge, eventually to zero if left uncharged. The battery chemistry resists normal degradation if you store the battery in a charger as opposed to leaving the battery in a discharged state. See the following table for tips you can do to maximize the life of your battery.

## **Battery Conservation Tips**

| When You Want To:                                                                      | Do This to Save Battery Power:                                                                                                    |
|----------------------------------------------------------------------------------------|----------------------------------------------------------------------------------------------------|
| Operate the CN3 and the Low Battery status icon appears or the Battery light comes on. | Press the power button to turn off the CN3. Remove the battery and insert another fully charged battery within five minutes or you may lose data. Or, you can connect the CN3 to an external power source. |
| Stop using the CN3 for five minutes or longer.                                         | Make sure the low battery icon is not on the screen and that the Battery light is not turned on. Press the power button to turn off the CN3.                                                               |
| Store the CN3 for more than a day.                                                     | If you are storing the CN3 for a few days, like over the weekend, install the charged battery or attach the CN3 to a power source.                                                                         |
|                                                                                        | If you are storing the CN3 for longer, remove and charge the battery, then store both the battery and the CN3 in a cool location.                                                                          |
|                                                                                        | If the battery in storage is not used in several months, you should recharge the battery to keep it at its performance peak.                                                                               |

## **Battery Conservation Tips (continued)**

| When You Want To:                  | Do This to Save Battery Power:    |
|------------------------------------|-----------------------------------|
| Store the battery outside the CN3. | Store the batteries in a charger. |

# **Checking the Battery Status**

The Battery Status LED above your CN3 display, as shown in the following illustration, indicates the status of your battery. See the following table to understand the meanings of the lights emitted from the LED.

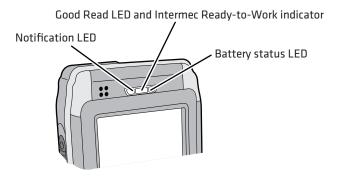

## **Understanding the Battery Status LED**

| Battery Status                                                   | Description                                                                                             |
|------------------------------------------------------------------|----------------------------------------------------------------------------------------------------|
| Steady green                                                     | The battery is more than 95% charged and CN3 is on a charger.                                           |
| Blinking red                                                     | The battery is low. CN3 goes into Suspend mode. Charge or replace the battery.                          |
| Steady red and the CN3 is attached to external power.            | The battery is charging.                                                                                |
| Steady red and the CN3 is <b>not</b> attached to external power. | The software is not working properly.                                                                   |
| Steady amber                                                     | The battery is missing or is unable to charge because the temperature is outside of the charging range. |
| Off                                                              | The CN3 is not on external power and the battery is operating normally.                                 |

You can also check the battery status by using the Power application.

## To check the battery status

• Tap **Start > Settings >** the **Systems** tab > **Power >** the **Battery** tab.

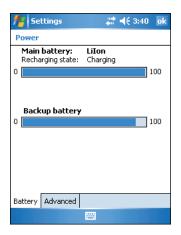

# Managing Power on the CN3

By default, the CN3 goes into a lower power mode or turns off after two minutes of inactivity. You can press the **Power** button to resume activity at any time. If you would like to manage power based on the usage of your CN3, Intermec provides an application called Power Profiler with three power management profiles:

- Windows Mobile Classic
- Windows Mobile Standard
- Windows Mobile Phone

## **Understanding the Power Profiler Settings**

| Power Profiler Setting            | Screen Off<br>Enabled | Device Off<br>Enabled |
|-----------------------------------|-----------------------|-----------------------|
| Windows Mobile Classic            |                       | X                     |
| Windows Mobile Standard (default) | X                     | X                     |
| Windows Mobile Phone              | X                     |                       |

## Chapter 1 – Using the CN3

Use the Windows Mobile Classic profile for systems that batch data and upload it several times a day. This profile does not support constant data connections over WAN, LAN, or Bluetooth. It can only maintain data connections when the CN3 is on and all peripherals are enabled. If the screen is off, you do not have any WAN, LAN, or Bluetooth connections, but the CN3 will still receive incoming phone calls. To wake up the CN3 and restore network connections, you need to press **Power** or **Scan** button.

Use the Windows Mobile Standard profile for applications such as inventory management or terminal emulation applications that power off infrequently. The Windows Mobile Standard profile adds the ability for the system to maintain data connections in a low power state. If the CN3 does not have any activity, the screen will turn off. If there continues to be no activity, the CN3 will eventually turn off the WAN, LAN, or Bluetooth radio connections and enter the Windows Mobile Classic power management profile.

Use the Windows Mobile Phone profile when you have a system that requires network wake-up or you need the CN3 to always be connected to the network. Although the connections are maintained at a low power mode, this setting typically consumes the most power. If the screen turns off, the radios continue to maintain the network connections.

## To select a power management profile

**1** Tap **Start** > **Settings** > the **System** tab > **Power Profiler**.

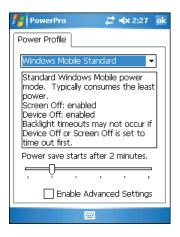

- 2 From the drop-down list, select **Windows Mobile Classic**, **Windows Mobile Standard**, or **Windows Mobile Phone**.
- **3** Tap **ok** in the upper right corner to save your changes and close Power Profiler.

Power Profiler also provides advanced settings that allow you to fine-tune the power usage of the CN3. You can choose to have the Power button turn off the screen or turn off the device.

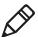

**Note:** You can also configure all of the settings in Power Profiler using Intermec Settings.

# **Using the Keypad**

The CN3 can have a QWERTY keypad or numeric keypad. The CN3e supports larger numeric keypads with either a 10-key (7-8-9 on top) or phone style (1-2-3 on top) layout.

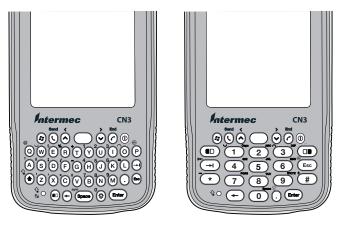

CN3 QWERTY Keypad

CN3 Numeric Keypad

#### Chapter 1 – Using the CN3

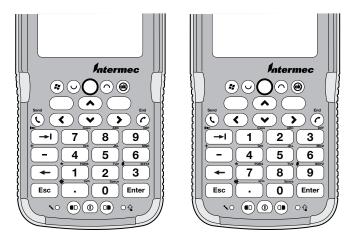

CN3e Numeric 10-Key Keypad CN3e Numeric Phone Style Keypad

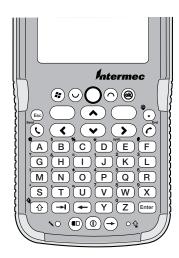

CN3e Alphanumeric Keypad

The full alphabetic QWERTY keypad and the alphanumeric keypad are for applications that require primary input of alphabetic data. This keypad also provides special characters, numbers, symbols, and functions by pressing color-coded key sequences.

The large numeric keypads are for applications that require mainly numeric data. These keypads also lets you enter special characters, including the alphabet, by pressing color-coded key sequences. The CN3e provides larger input keys better suited for blind entry or glove usage.

# **Using the Color-Coded Keys**

Each keypad available for the CN3 provides color-coded keys to let you access additional characters, symbols, and functions printed on the keypad overlay. Once you understand how to use the color-coded keys and key sequences, you can access all of the additional features printed on the keypad overlay. There are two color-coded modifier keys on the numeric keypad: the orange B key and the green C key. The QWERTY and alphanumeric keypads have only the orange B color-coded modifier key.

## **Using the Color-Coded Keys**

| You Want To:                                             | Press:                                                                                                    | Example                                                                                             |
|----------------------------------------------------------|----------------------------------------------------------------------------------------------------|----------------------------------------------------------------------------------------------------|
| Use an orange character or function printed above a key. | B key (LED illuminates) and<br>then the key with the character<br>or function printed above it<br>(LED turns off). | On the CN3 Qwerty keypad, press $\boldsymbol{B}$ and then $\boldsymbol{Q}$ to type the @ character. |
| Use a green character or function printed above a key.   | C key (LED illuminates) and<br>then the key with the character<br>or function printed above it<br>(LED turns off). | On the CN3 numeric keypad, press C and then <b>2</b> to type a lowercase a.                         |
| Lock the orange or green key to stay on.                 | B or C twice.                                                                                                    | On the CN3e numeric keypad, press C twice and the green LED illuminates and stays on.               |
| Unlock a green or orange key.                            | B or C once.                                                                                                    | Press the B or C once to unlock the key and turn off the LED.                                       |

# **Capitalizing Characters**

To capitalize a single character on QWERTY keypads, press the shift key, and then the character. To type all alphanumeric characters as uppercase letters, you can enable the Caps Lock feature on the CN3 keypad.

## To enable Caps Lock

- On the QWERTY keypad, press B, then the **Shift** key. Press the same key sequence to disable the Caps Lock.
- On the CN3 numeric keypad, press C 1.
- On the CN3e keypads, press C C 1.

The Caps Lock LED lights up green to show that the CN3 is in the Caps Lock mode.

## To exit Caps Lock

- On the CN3 keypads, press the color modifier key again.
- On the CN3e keypads, press 1.

# **Entering Characters on the QWERTY Keypad**

There are a few hidden characters on the QWERTY keypad that require using the color-coded keys and the **Shift** key to access. Use the following table to understand how to access these hidden characters on the keypad.

## **OWERTY Keypad Hidden Characters**

| To Enter | Press     |
|----------|-----------|
| «        | Shift B Z |
| >        | Shift B.  |
| <        | Shift B X |

# **Entering Characters on the Numeric Keypads**

Above most of the number keys, there is a grouping of three or four characters of the alphabet. For example, above the **2** key there are the letters "ABC." To access each letter above the key, you press the key one to four times depending on the placement of the letter.

## For example, to type the letter "c" you need to:

• Press C **2 2 2**.

To type a letter on the same key as the last letter entered, wait two seconds, then enter the correct series of keystrokes to create the next letter.

# **Using the Power Button**

When you press the Power (①) button, you put the CN3 into a lower power mode. In this lower power mode, the CN3 continues to supply power to all memory, but turns off power to most hardware such as the display. This power-saving feature is designed to prolong battery life.

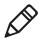

**Note:** If you do not have a SIM card installed, it may take up to 30 seconds for the CN3 to suspend.

# **Configuring the Backlight Settings**

By default, the CN3 goes into Screen Off mode when there is no activity on the computer. Screen Off mode turns off the backlight and display. Press a key or tap the screen to resume activity.

It is possible to override the backlight settings by changing the power management settings. For more information on configuring power management, see the next section, "Managing Power on the CN3."

## To configure the backlight

- **1** Tap **Start > Settings >** the **System** tab > the **Backlight** icon > the **Battery Power** tab.
- **2** With **Turn off backlight if device is not used for** checked, select the timeout value (10 seconds, 30 seconds, or 1 to 5 minutes).

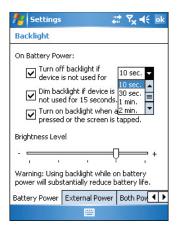

You can also use Intermec Settings to configure the backlight settings. For help, see "Configuring the CN3 With Intermec Settings" on page 35.

# **Understanding the Audio Features**

There are several audio features available on the CN3. There are two speakers, a microphone, an external volume control, and multiple software tools for configuring the volume of sounds.

# Using the CN3 as a Cell Phone

If your version of the CN3 has a phone, you can use the microphone and a front speaker for talking on the phone. For help configuring your CN3 as a cell phone, see "Configuring the Phone" on page 48.

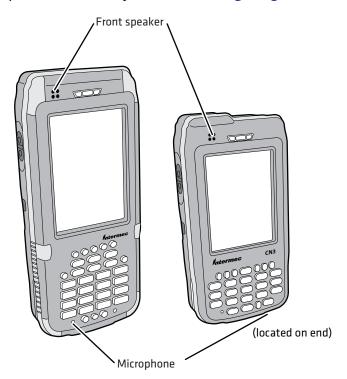

## To adjust the volume of the front speaker

**1** Tap the Volume ( **◄** €) icon at the top of the screen.

- **2** In the Volume adjust box, tap **On**.
- **3** Use your stylus to move the volume slider for the phone to the desired volume level.

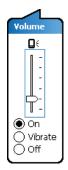

# Adjusting the Volume of the Rear Speaker

You can adjust the computer volume for your needs and your environment. The volume includes sounds you hear when you tap the screen or scan bar codes with a scanner. You can set the volume to off, very low medium (default), high, and very high. Use the following table to understand the different ways to adjust the volume.

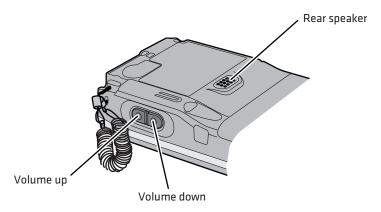

Location of the Rear Speaker and Volume Control

## Changing the Volume of the Rear Speaker

| Way to Adjust Volume                                    | Procedure                                                                                                    |
|---------------------------------------------------------|----------------------------------------------------------------------------------------------------|
| Tap the Volume ( $\P \xi$ ) icon in the navigation bar. | Use the stylus to move the volume slider up or down for the computer. You can also turn the volume on or off and choose to use Vibrate mode.                                                                                                    |
| Use Intermec Settings.                                  | From the <b>Start</b> menu, choose <b>Settings</b> > the <b>System</b> tab > <b>Intermec Settings</b> . Go to <b>Device Settings</b> > <b>Beeper</b> > <b>Volume</b> . Select the setting you prefer and save your changes before exiting. For help, see " <b>Configuring the CN3 With Intermec Settings</b> " on page 35. |
| Press the side volume control.                          | Press the top of the side volume control to turn the volume up. Press the bottom of the side volume control to turn the volume down.                                                                                                    |

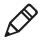

**Note:** For detailed information on the commands available in Intermec Settings, see the *Intermec Computer Command Reference Manual* (P/N 073529-xxx) available from the Intermec website.

The CN3 has a built-in vibrate feature that enables you to receive scanner feedback despite the noise level. When enabled, the CN3 vibrates when the scanner performs a good read or when the phone receives a call.

#### To enable the vibrate feature

**1** Tap the Volume ( **◄** €) icon at the top of the screen.

**2** In the Volume adjust box, tap **Vibrate**.

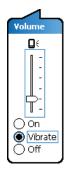

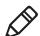

Note: The Volume icon in the Navigation bar changes to look like a vibrating CN3 ( ) when the computer is in Vibrate mode.

# **Using the Screen**

The CN3 has a 3.5" diagonal, 240x320 pixel (QVGA) transflective TFT-LCD 64K color display.

- The Navigation bar displays the Start flag, the Connectivity icon, the Volume icon, and the time and next appointment.
- The Today screen displays shortcuts to some of the applications installed on the CN3 and important information for the day.
- The Command bar displays the onscreen keyboard icon, Windows Mobile 5.0 links, and icons to any applications that are running, but are hidden from view.

#### Chapter 1 – Using the CN3

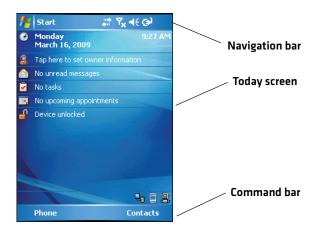

The Windows Mobile Today Screen

# **Using the Stylus**

Your computer has a stylus for selecting items and entering information on the touch screen.

## **Functions You Can Perform With the Stylus**

| Action       | Description                                                                                                    |  |
|--------------|----------------------------------------------------------------------------------------------------|--|
| Тар          | Touch the screen once with the stylus to select options, open or close applications, or launch menus from the Command bar.                                |  |
| Drag         | Hold the stylus on the screen and drag across the screen to select text and images.                                                                       |  |
| Tap and hold | Tap and hold the stylus on an item to see a menu of actions available for that item. On the pop-up menu that appears, tap the action you want to perform. |  |

# **Understanding the Screen Icons**

Use the screen icons on the Navigation bar and the Command bar to see the battery status, network connections, and so on. Some standard Microsoft icons are included in this table.

## **Computer Screen Icons**

| lcon             | Description                                                                                  |
|------------------|----------------------------------------------------------------------------------------------|
| <b>(III)</b>     | The battery is full.                                                                         |
| 르                | The battery is low. You need to replace or charge the battery very soon.                     |
| (a)              | The battery is charging.                                                                     |
| <b>⊣</b> ×       | The volume is turned off. To turn the volume back on, tap this icon and choose your setting. |
| ***              | The computer is connected to the network.                                                    |
| ₽ <del>*</del> × | The computer is not connected to the network.                                                |
| <b>%</b>         | The 802.11b/g radio is connected to the wireless network.                                    |
| ₽,               | The computer is connected through the USB port to your desktop PC.                           |
| <b>E</b> (       | The iConnect application icon. Tap it to set up Ethernet or Wireless settings.               |

# Aligning the Touch Screen

If the touch screen does not respond when you tap it with the stylus, you may need to calibrate the screen.

#### To calibrate the touch screen

- **1** Tap **Start** > **Settings** > the **Systems** tab > **Screen**.
- **2** Tap **Align Screen** and follow the instructions to align the screen.
- **3** Tap **ok**.

#### Chapter 1 – Using the CN3

If the touch screen is so out of alignment that you cannot open the Start menu, you may need to align the screen menu using only the keypad or as a last resort you can perform a clean boot. For more information about performing a clean boot, see "Clean Booting the CN3" on page 94.

## To align the touch screen using the keypad

- Press the **Windows** button on the upper left of the keypad.
- Press the **Down** button to select **Settings**.
- Press Enter.
- Press the **Tab** button until the **Settings** tabs are highlighted.
- Press the **Right Arrow** button to select the **System** tab (on some keypads this will be the orange button and down button).
- Press tab until the **Screen** icon is highlighted.
- Tab to **Align Screen** and press **Enter** follow the instructions to align the screen.
- Tap **ok**.

# **Understanding the Status LEDs**

The status LEDs above the display show the following information:

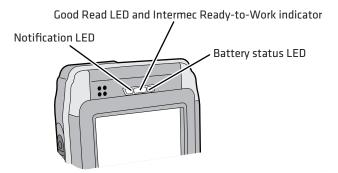

## **Understanding the LEDs**

| LED                      | Color            | Description                                                                                                    |
|--------------------------|------------------|----------------------------------------------------------------------------------------------------|
| Notification             | Orange           | The CN3 is notifying you of a pending alarm or message. For more information on the Battery Status LED, see "Understanding the Battery Status LED" on page 8. |
| Good Read                | Green            | The CN3 has successfully decoded a bar code.                                                                                                    |
| Ready-to-Work indicator™ | Blue             | The CN3 is suspending or resuming with the display turned off.                                                                                                |
|                          | Blinking<br>blue | You have successfully loaded and activated TE 2000.                                                                                                    |
|                          |                  | The TE 2000 application is loaded, but is inactive.                                                                                                    |
|                          | Off              | The TE 2000 application is missing or disabled.                                                                                                    |

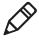

**Note:** The blue light may stay on for up to 30 seconds, but will usually turn off after less than 10 seconds. During this time, do not toggle the CN3 on or off and do not remove the battery, or you may corrupt the CN3.

#### Chapter 1 – Using the CN3

The Ready-to-Work indicator (blue light) is for the SmartSystems Foundation application that is part of a wireless network using all Intermec devices. For more information, see "Configuring the CN3 Remotely With SmartSystems Foundation" on page 36 or contact your Intermec representative. Selected application software programs may also use the blue light, either steady or flashing, for other purposes.

# **Scanning Bar Codes**

Use the area imager to scan and enter bar code data. If your CN3 has an area imager, you cannot have the color camera option too. The CN3 supports reading 1D and 2D images, composite and postal codes. These bar code symbologies are enabled by default on the CN3: Code 39, Code 128/GS1-128, UPC-A, UPC-E, EAN-8, EAN-13, PDF417, and DataMatrix.

If you are using bar code labels that are encoded in a different symbology, you need to enable the symbology on the computer. Use Intermec Settings to enable and disable symbologies. For help, see "Configuring the CN3 With Intermec Settings" on page 35.

# Scanning with the Area Imager

The CN3 has an area imager that can scan 1D and 2D bar code symbologies, composite, and postal codes. It also supports omni-directional (360°) scanning where you can position the CN3 in any orientation to scan a bar code label. Using the 2D imager is like taking a picture with a digital camera.

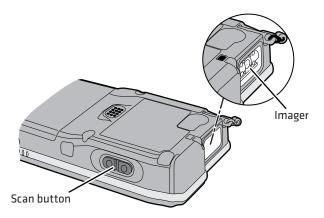

Locating the Imager and the Scan Button

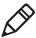

**Note:** There is also one scan button on the front of the CN3 and two scan buttons on the front of the CN3e.

#### To use the area imager

- **1** Press the power button to turn on the CN3, point the scanner window a few inches from the bar code label, and hold steady.
- **2** Press the **Scan** button and center the red aiming beam over the bar code label. The aiming beam is smaller when the imager is closer to the bar code and larger when it is further away.
- **3** When a bar code label is successfully read, a high beep is emitted and the Good Read LED lights briefly. Release the **Scan** button.

## Improving the Performance of the Area Imager

If you experience problems scanning a bar code with the 2D imager, try following some of these tips to improve the performance of your imager.

- Keep your hand as steady as possible while scanning a label.
- Position the imager as close to the bar code as possible while still being able to capture the entire bar code.
- Enable only the bar codes that you need to use every day.

#### Chapter 1 – Using the CN3

- Choose a Predefined mode in Intermec Settings:
  - **a** Tap **Start** > **Settings** > the **System** tab > **Intermec Settings**.
  - Tap Data Collection > Internal Scanner > Imager Settings >Predefined Modes and then select one of these options:

| Predefined Mode                 | Select if You Are Scanning:                                                                                                    |
|---------------------------------|----------------------------------------------------------------------------------------------------|
| 1D                              | Only 1D labels.                                                                                                    |
| 1D and 2D Standard              | All types of bar code labels.                                                                                                    |
| 1D and 2D Bright<br>Environment | In high ambient light, such as outdoors in the sunshine.                                                                                                    |
| 1D and 2D Reflective<br>Surface | Glossy labels.                                                                                                    |
| Custom                          | In conditions that require customized settings. For more information about these settings, commands, and parameters, see the <i>Intermec Computer Command Reference Manual</i> available from the Intermec website at <b>www.intermec.com</b> . |

## **Using the Color Camera**

The color camera with flash is an optional feature that is factory-installed into the upper back of the CN3, as shown in the following illustration.

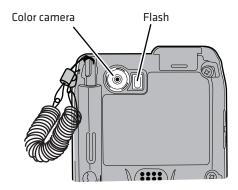

Color Camera and Flash

If you have the color camera option, you cannot have the area imager option because they occupy the same space. You can take photos in either high-resolution or compressed format, with resolutions up to  $1280 \times 1024$  pixels on the 1.3 megapixel camera or  $1600 \times 1200$  pixels on the 2.0 megapixel camera. When you take a picture, the images are saved as .jpg files and stored in the /My Documents/My pictures folder.

You can use the Pictures & Videos application on the CN3 to take, view, and edit pictures or record and launch video clips stored on the CN3 or a storage card. You can also send pictures and video clips to others or save an image as the background on the Today screen.

After the color camera is enabled, you can configure camera options by going to **Menu** > **Options** or **Menu** > **Tools** > **Options** from the Pictures & Video screen. While you are in the Pictures & Videos application, you can select **Start** > **Help** for more information on using the camera.

#### To take a picture with the camera

- 1 Tap Start > Programs > Pictures & Videos.
- **2** Tap the **Camera** option in the grid or tap **Camera** in the taskbar.

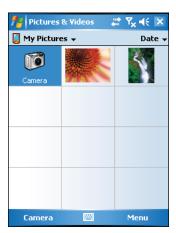

- **3** Using the screen display as a viewfinder, move the camera until you have the image you want to capture.
- **4** Press **Enter** to save the image. If you select to save your pictures to main memory, they are saved to permanent storage on the CN3.

#### To save picture files

- **1** Tap **Menu** (lower right) then **Options** to access the **Camera** tab.
- **2** Select where you want to save files to, type a filename prefix, and select a compression level.
- **3** Tap **ok**.

## **Using the Storage Card**

The CN3 uses a miniSD card to increase file storage and install software. The miniSD card slot is located under a door that is beneath the battery pack. Remove the two screws holding the door to reach the miniSD card.

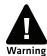

You can corrupt your miniSD card if you do not follow these installation and removal procedures exactly. Before installing a miniSD card, inspect the gasket on the door for any damage or wear, and contact your Intermec representative if you find any damage or wear.

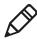

**Note:** The CN3 will reset if you open the miniSD/SIM door. The screws to this door must be in place and torqued to 0.11 Nm (1.0 inlbs) to ensure normal operation.

#### To insert the miniSD card

- **1** Press the **Power** button to suspend the CN3, and then remove the battery pack from the back of the CN3.
- **2** Remove the two screws on the miniSD/SIM card slot door.
- **3** Gently lift the door to the card slot, then with the metal contacts facing down, insert the storage card into the miniSD card slot.

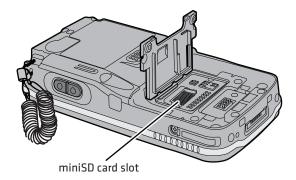

**4** Close the miniSD/SIM card slot door and insert the two screws.

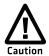

Do not over-torque the two screws that secure the card slot door. You can damage the door.

**5** Replace the battery pack and then press the **Power** button.

Once the door to the miniSD is opened and closed (for changing, installing, or removing the SIM or miniSD card), the CN3 performs a cold boot.

## Setting Up GPS on Your CN3

If your CN3 comes equipped with an integrated Global Positioning System (GPS) receiver, it can deliver standards-based National Marine Electronics Association (NMEA) data strings to GPS applications. However, Intermec recommends that you use the GPS Intermediate Driver (GPSID) instead of directly accessing the GPS hardware. The GPSID is a Microsoft software component that interacts between applications and the GPS hardware.

Using the GPSID allows Intermec support for Extended Ephemeris, which enhances GPS performance by:

- reducing the amount of time it takes your GPS receiver to acquire a fix.
- eliminating the need to obtain precise satellite data information from the GPS satellites.

#### Chapter 1 – Using the CN3

As a Microsoft software component, the GPSID also provides these benefits:

- It allows multiple applications to simultaneously access the GPS data stream.
- It provides access to GPS data without requiring applications to recognize and parse NMEA syntax.

### Using the GPSID Installed on the CN3

To use the GPSID installed on your CN3, you need to configure the GPSID settings.

#### To configure your GPSID settings

- **1** Tap **Start > Settings >** the **System** tab.
- **2** Tap **GPS**. The GPS Settings screen appears.

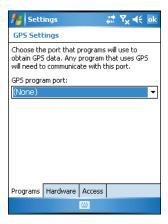

**3** On the **Programs** tab, select the COM port that you want your programs to use to get GPS data from your CN3.

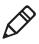

Note: COM1 and COM3 are reserved.

- **4** Tap the **Hardware** tab, and select these settings.
  - GPS hardware port: COM3
  - Baud rate: 57600

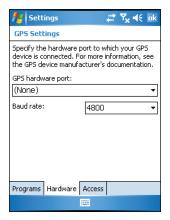

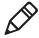

**Note:** If the GPS is connected through Bluetooth, select these settings.

- GPS hardware port: COM6
- Baud rate: 19200
- **5** Tap the **Access** tab and select the **Manage GPS automatically** check box.

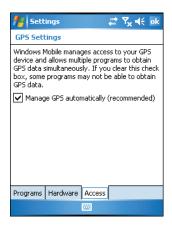

**6** Tap **ok**.

#### Chapter 1 – Using the CN3

#### To enable extended ephemeris

- **1** Tap **Start > Settings >** the **System** tab.
- **2** Tap **iGPS settings**. The iGPS Settings screen appears.
- **3** Tap the **Advanced** tab.
- **4** Select the **Enable extended ephemeris** check box.
- **5** Tap **ok**.

### **Learning About Additional GPS Options for the CN3**

Intermec provides enhanced feature support for the Extended Ephemeris data capability. For the latest Extended Ephemeris data files and other CN3 downloads, visit the CN3 downloads page on the Intermec website at **www.intermec.com**. For more information about programming for Extended Ephemeris GPS, visit the Intermec Developer Library at **www.intermec.com/idl**.

# 2

## **Connecting and Configuring the CN3**

Use this chapter to understand how to configure the CN3 to communicate in your network. This chapter contains these topics:

- Connecting to a PC
- Configuring the CN3 Parameters
- Configuring Local Area Networks
- Configuring the Phone
- Connecting to an ISP
- Connecting to a Network With a RAS Account
- Connecting to a Network with a VPN Server
- Configuring Wireless Security

## **Connecting to a PC**

You can use Microsoft ActiveSync to establish a connection between your CN3 and PC. ActiveSync lets you transfer files, synchronize files, remotely debug, and perform other device management activities. ActiveSync is a free application available from the Microsoft website.

To establish an ActiveSync partnership between your CN3 and PC, you need to physically connect your CN3 to your PC using one of these methods:

- AD10 single dock and USB to mini-USB cable
- AA18 USB adapter and USB cable

#### To establish an ActiveSync partnership

**1** Download ActiveSync from the Microsoft website and install ActiveSync on your PC. When installation is complete, the Get Connected dialog box appears.

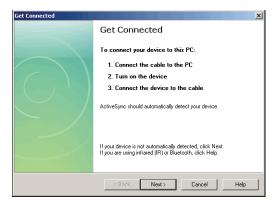

**2** Follow the onscreen instructions to establish a partnership.

When the partnership is established, the Microsoft ActiveSync screen appears on your PC.

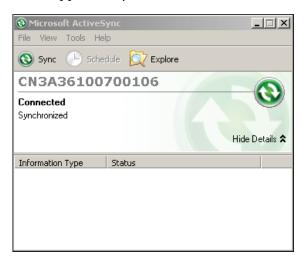

## **Configuring the CN3 Parameters**

You can configure many parameters on the CN3 such as the bar code symbologies it decodes or the network settings. These characteristics are controlled by configuration parameters. The values you set for these configuration parameters determine how the CN3 operates.

## **Configuring the CN3 With Intermec Settings**

Use Intermec Settings to configure the CN3 and view system information.

#### **To open Intermec Settings**

• Tap **Start** > **Settings** > the **System** tab > **Intermec Settings**.

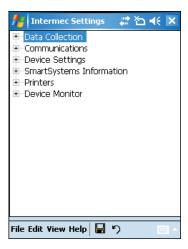

For detailed information about each command available in Intermec Settings, see the *Intermec Computer Command Reference Manual* (P/N 073529-xxx).

#### Navigating in Intermec Settings

| To Perform This Action     | Do This                                                |
|----------------------------|--------------------------------------------------------|
| Select a command.          | Tap the command or press $\wedge$ or $\vee$ .          |
| Expand a command.          | Tap the command or press ▶ or ◀.                       |
| Select text in a text box. | Tap in the text box and drag the stylus over the text. |
| Save your settings.        | Tap File > Save Settings or tap                        |

# Configuring the CN3 Remotely With SmartSystems Foundation

Intermec's SmartSystems<sup>™</sup> Foundation is a software platform that lets you manage all of your SmartSystems-enabled devices simultaneously from a central server. The SmartSystems console displays all of the computers in your network.

Your CN3 is SmartSystems-enabled, which lets you open Intermec Settings from the SmartSystems console to remotely configure all of your CN3 computers.

#### To open Intermec Settings from the SmartSystems console

- **1** In the SmartSystems console, right-click a CN3.
- 2 Select Intermec Settings.

For more information about SmartSystems Foundation, go to the Intermec website at **www.intermec.com/SmartSystems**.

## **Configuring Local Area Networks**

The CN3 is a versatile mobile computer that you can easily add to your wireless or wired data collection network. You can connect your CN3 using:

- 802.11b/g radio communications.
- Bluetooth communications.
- Ethernet communications
- USB and serial communications.

## Configuring 802.11b/g Radio Communications

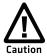

Make sure all components with antennas are at least 30 cm (1 ft) apart when power is applied. Failure to comply could result in equipment damage.

Your CN3 has an 802.11b/g radio to transfer data using wireless communications and supports the TCP/IP network protocols. This section of the manual assumes that your wireless network is set up, including your access points.

The CN3 communicates directly with a host computer using TCP/IP. The access point acts as a bridge allowing communications between the wired and wireless networks.

#### To use wireless communications in a TCP/IP network

- **1** Configure these parameters on each CN3 in the network:
  - Network name (SSID)
  - IP settings (if not using DHCP)
- **2** Make sure your CN3 is talking to the network and that the network can see your CN3.
- **3** Configure security. For help, see "Configuring Wireless Security" on page 57.

### **Configuring Bluetooth Communications**

Your CN3 is Bluetooth™ enabled, which lets you connect to other Bluetooth devices, such as scanners or printers.

You need to turn on the Bluetooth radio before you can discover and connect to other Bluetooth devices. By default, the radio is turned off.

#### To turn on the Bluetooth radio

- 1 Tap **Start** > **Settings** > the **Connections** tab > **Bluetooth** > the **Mode** tab.
- **2** Tap **Turn on Bluetooth**.

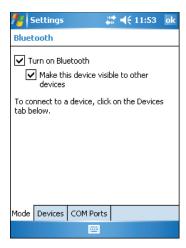

- **3** (Optional) If you want your CN3 to be visible to other Bluetooth devices, tap **Make this device visible to other devices**.
- **4** Tap **ok**.

The Bluetooth radio maintains its state through a warm or cold boot and maintains virtual COM ports. But, if you clean boot your CN3 you need to re-connect to devices.

You can also use Intermec Settings to turn on the radio and enable Bluetooth settings. Use this table to understand the settings you see in the Bluetooth menu in Intermec Settings.

#### **Bluetooth Settings**

| Setting            | Description                                                                                   |
|--------------------|-----------------------------------------------------------------------------------------------|
| Power              | Set and view whether the Bluetooth radio is on or off.                                        |
| Discoverable       | Allows other Bluetooth devices to be able to discover the computer during a device discovery. |
| Connectable        | Allows other Bluetooth devices to connect to your computer.                                   |
| Class of<br>Device | Determines how the device appears to other devices during discovery.                          |
| IBT                | Displays the Intermec Bluetooth Library version.                                              |
| Radio              | Displays the Bluetooth Radio Hardware version.                                                |
| Device<br>Address  | Displays the Bluetooth address of your computer.                                              |

#### **Connecting to a Bluetooth Scanner**

You can connect to an Intermec Bluetooth scanner, such as the SF51 or SR61, using one of these methods:

- Scan the association bar code label that ships with the CN3
- Run the Wireless Scanning Wizard

#### To connect to a Bluetooth scanner with the association label

- **1** Make sure that the Bluetooth radio on your CN3 is enabled and that your CN3 is discoverable and connectable.
- **2** Make sure that your Bluetooth scanner is on.
- **3** When prompted, enter the passcode for your scanner. The default passcode for Intermec Bluetooth scanners is 0000.
- **4** Tap **Finish**.

#### To connect to a Bluetooth scanner with the Bluetooth Scanner Wizard

**1** Select **Start** > **Settings** > the **System** tab > **Wireless Scanning**.

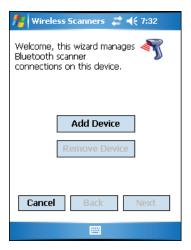

**2** Follow the onscreen instructions to connect to a wireless scanner.

# Configuring Bluetooth Communications for Wireless Printing

To configure your CN3 for Bluetooth wireless printing, you need to:

- make sure Bluetooth power is on. For help, see the procedure in "Configuring Bluetooth Communications" on page 38.
- create an application that opens the wireless printing COM port on your CN3. For help, see the Bluetooth Resource Kit, part of the Intermec Developer Library (IDL), available from the Intermec website at www.intermec.com/idl.
- select the current wireless printer on the CN3. For help, see the next procedure.

#### To select the current wireless printer

1 Select **Start** > **Settings** > the **System** tab > **Wireless Printing**.

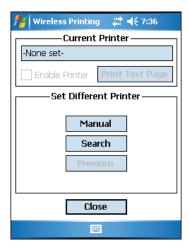

- **2** Tap **Search** to find a printer, or tap **Manual** to enter a device address. Follow the onscreen instructions to select the current wireless printer.
- **3** (Optional) Tap **Print Test Page**. The printer prints out the test page.

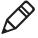

**Note:** You can also print wirelessly using Microsoft APIs with Bluetooth extensions for Winsock and Bluetooth virtual COM ports. For help, see the *IDL Resource Kit Developer's Guide* (P/N 934-006-xxx).

### **Configuring Ethernet Communications**

You connect your CN3 to your Ethernet network with an Ethernet cable and one of these accessories:

- AD10 single dock with an Ethernet/modem (AA12/AA13) adapter
- AD11 Ethernet multidock

#### To use your CN3 in an Ethernet network

**1** Tap the iConnect icon ( **!** ) in the lower right corner of the Today screen. The iConnect pop-up menu appears:

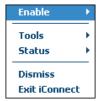

- **2** Configure these network parameters:
  - If you have a DHCP server, enable DHCP.
  - If you do not have a DHCP server, set these parameters:
    - a IP address
    - **b** Subnet mask
    - c Default router
- **3** If necessary, set these parameters:
  - Primary and secondary DNS servers
  - Primary and secondary WINS servers
- **4** Make sure that your CN3 is communicating with the network and that the network can see your CN3.

### **Using Serial and USB Communications**

You can use these CN3 accessories to transmit data to and receive data from another device through serial or USB communications:

- AD10 single dock
- AV10 vehicle dock
- AD11 multidock
- AA24 USB adapter
- AA17 RS-232 adapter

For more information about these accessories and how to order them, see "Accessories" on page 101.

### **Checking the Status of Your Wireless Connection**

After you configure your wireless settings, you can use iConnect to check the status of your connection. You can also use iConnect to configure the network settings and test the connection of your CN3 against the network.

#### To check the status of your wireless connection

- **1** Tap the iConnect icon ( **\B** ) in the lower right corner of the Today screen.
- **2** From the iConnect menu, select **Status** > **Wireless**. The Wireless Status screen appears and checks the connection.

#### To configure the network settings

• From the iConnect menu, tap **Tools** > **Wireless Settings**.

#### To test the connection of your CN3 against your network

• From the iConnect menu, select **Tools** > **Ping Test**.

### **Viewing Detailed 802.11 Radio Connection Information**

Use the ISpyWiFi utility to view detailed information for your 802.11 radio connection. You can also use ISpyWiFi to scan for access points in your network and ping for detailed information.

You start the ISpyWiFi utility using the iConnect application.

#### To start the ISpyWiFi utility

**1** Tap the **iConnect** icon > **Status** > **Wireless**. The Wireless Status Screen appears.

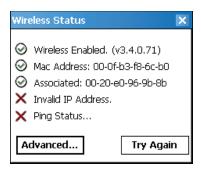

**2** Tap the **Advanced** button. The ISpyWiFi utility starts.

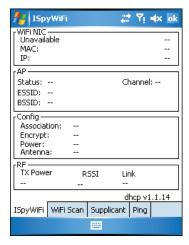

#### To view the ISpyWiFi tab

• Tap the **ISpyWiFi** tab.

The ISpyWiFi tab contains network interface, configuration, access point, and radio frequency information.

Use the following table to understand the ISpyWiFi information.

#### Understanding the ISpyWiFi Tab

| Setting     | Description                                                                                |
|-------------|--------------------------------------------------------------------------------------------|
| BCMCFI      | A WLAN adapter and its associated driver version.                                          |
| MAC         | The client radio MAC address.                                                              |
| IP (DHCP)   | The IP address of the client radio, if using DHCP.                                         |
| IP (static) | The IP address of the client radio, if using a static IP address.                          |
| Status      | Shows whether the radio is associated with the access point.                               |
| Channel     | The channel on which the radio is communicating with the access point.                     |
| ESSID       | The text SSID for your network.                                                            |
| BSSID       | The MAC address of the access point that the client radio is communicating with.           |
| Association | Shows the type of association: Open, WPA, WPA-PSK, WPA2, or Network EAP                    |
| Encrypt     | Shows potential encryption for the association.                                            |
| Power       | CAM (Constantly Awake Mode) or FAST PSP (Power Save Poll)                                  |
| Antenna     | Diversity (multiple antennas, Primary (one antenna)                                        |
| TX Power    | Transmit power level in milliwatts (mW).                                                   |
| RSSI        | The Received Signal Strength Indicator. The closer to zero, the better for this indicator. |
| Link        | The data rate at which the radios are communicating.                                       |

Use the WiFi Scan tab to scan your network and bring back information about any access points with which you can communicate.

#### To use the WiFi Scan tab

- **1** Tap the **WiFi Scan** tab.
- **2** Tap the **Scan** button.
- **3** Tap any of the columns to sort in ascending or descending order.

Use the Supplicant tab to view information on security and authentication settings that you have configured on the CN3.

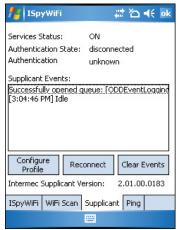

The Supplicant Tab

#### To use the Supplicant tab

- Tap **Configure Profile** to launch the Profile Wizard and configure 802.11 options.
- Tap **Reconnect** to disassociate the radio, momentarily dropping its connection. The radio then reassociates and reauthenticates, but does not do anything with the driver.
- Tap **Clear Events** to remove the information shown in the Supplicant Event box.

Use the Ping tab to contact with any host in your network for information.

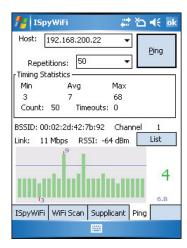

The Ping Tab

#### To ping a host

- 1 From the Host drop-down list, select an IP address for the host you want to ping. Enter a new IP address using the input panel or the keypad. Select Clear List to remove all the IP addresses from the drop-down list.
- **2** From the **Repetitions** drop-down list, select the number of times to ping the selected host. These repetitions are done once per second.
- **3** Tap **Ping** to initiate contact with the selected host.

- **4** Depending on how the screen is set up, you can toggle between a graph and a list of ping results:
  - Tap Graph to toggle to the graphical view of 25 of the most recent pings and their response results, like in the following sample graph:

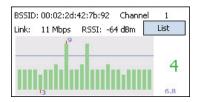

• Tap **List** to toggle to detailed information showing what ping touched what host and the RTT (Round Trip Time).

## **Configuring the Phone**

The CN3 supports two types of cellular phone technology:

- CDMA EV-DO Rev 0
- GSM/EDGE

With a radio module installed in the CN3, you can send and receive telephone calls as well as transmit data through wide-area (WAN) cellular networks.

The CN3 provides a phone speaker, microphone, and speakerphone. It also supports the use of a Bluetooth headset or hands-free kit. The factory default setting for the phone is disabled.

After you have turned on the phone and activated it, you can customize the features of the phone and network settings. For help, refer to the online help on your CN3.

### Turning On the Phone Using the Wireless Manager

You can use the Wireless Manager application to turn on the phone if Microsoft Zero Configuration is enabled. If you have Intermec Security enabled, you cannot access the Wireless Manager. For information on enabling and configuring Microsoft security, see "Selecting Microsoft as Your Security Choice" on page 63.

You can use the Wireless Manager to enable and disable Bluetooth, Wi-Fi, and the phone if it is built into your CN3.

#### To turn on the phone using the wireless manager

- **1** Tap **Start** > **Settings** > the **Connections** tab > **Wireless Manager**.
- **2** In the Wireless Manager, tap **Phone**. The phone turns on.

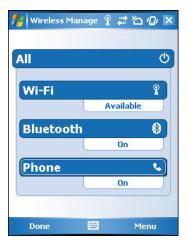

- **3** Tap **Menu** > **Phone Settings** to configure the phone. For help, see the next procedure, "**Activating the CDMA Phone.**"
- **4** Tap **Done** to close the Wireless Manager.

### **Activating the CDMA Phone**

The CDMA WAN radio module is installed at the factory. To activate your CDMA CN3 device, you need to contact the carrier you have chosen and set up accounts for each device. Use the following table to view the carriers that Intermec currently supports. If your carrier is not listed in the table, please contact Intermec product support to see if it is now supported.

#### **Currently Supported Carriers**

| Country       | Carrier                 |
|---------------|-------------------------|
| United States | Alltel, Sprint, Verizon |
| Canada        | Bell Mobility, Telus    |
| New Zealand   | Telecom New Zealand     |

The carrier will require the Electronic Serial Number (ESN) to start the activation process. You can find the ESN:

- on a label located in the upper right corner of the battery compartment.
- on the outside of the CN3 shipping box.

The activation process is slightly different for each CDMA carrier. Your carrier sales contact and an Intermec representative can guide you through the process.

After you supply the ESN to your carrier, they will respond with values that you must enter using the Windows Mobile Activation Wizard (if required). Some of the supported carriers do not require you to enter any values. The following table shows the carriers, the correct activation method to use, and the values that you need to activate your phone.

#### Values Required for CDMA Phone

| Carrier | Activation Method | Activation Values You Need                                      |
|---------|-------------------|-----------------------------------------------------------------|
| Alltel  | Dial *22899       | None - all parameters are automatically transferred wirelessl.y |
|         |                   | The Activation Wizard is disabled for Alltel.                   |

#### Values Required for CDMA Phone (continued)

| Carrier             | Activation Method | Activation Values You Need                                      |
|---------------------|-------------------|-----------------------------------------------------------------|
| Bell Mobility       | Activation Wizard | Service Programming Code (SPC), also called the activation code |
|                     |                   | Mobile Directory Number (MDN)                                   |
|                     |                   | Mobile Station Identification Number (MSIN)                     |
|                     |                   | System ID (SID)                                                 |
|                     |                   | Network ID (NID)                                                |
|                     |                   | Mobile Country Code (MCC)                                       |
|                     |                   | Mobile Network Code (MNC)                                       |
|                     |                   | Username                                                        |
|                     |                   | Password                                                        |
| Sprint              | Activation Wizard | Master Subsidy Lock (MSL), also called the activation code      |
|                     |                   | MDN                                                             |
|                     |                   | Mobile Station Identifier (MSID)                                |
| Telecom New Zealand | Activation Wizard | SPC                                                             |
|                     |                   | SID                                                             |
|                     |                   | NID                                                             |
| Telus               | Dial *22803       | None - all parameters are automatically transferred wirelessly. |
| Verizon             | Dial *22899       | None - all parameters are automatically transferred wirelessly. |
|                     |                   | You can also use the Activation Wizard with Verizon.            |

After you complete the activation process, the settings you enter are permanently stored in the CDMA module. Changing the OS or SSPB loads will not affect any of the settings or activation parameters stored in the WAN modem.

#### To start the Activation Wizard

- **1** Tap **Start** > **Phone** from the Today screen.
- **2** In the Phone application, tap **Menu** > **Activation Wizard** from the bottom of the screen.

### **Activating the GSM/EDGE Phone**

You use a SIM card to activate the GSM/EDGE phone on the CN3. You can purchase the SIM card from your network provider. You insert the SIM card in the miniSD/SIM door in the back of the CN3. For more information, please contact your local Intermec representative.

#### To insert the SIM card

- **1** Press the **Power** button to suspend the CN3, and then remove the battery pack from the back of the CN3.
- **2** Remove the two screws from the miniSD/SIM door.
- **3** Lift the door and insert the SIM card into the card slot with the metal contacts facing outward.
- **4** Close the miniSD/SIM door and insert the two screws. Tighten the screws to 1.5 in-lbs torque.
- **5** Replace the battery pack.

  The CN3 cold boots and you can start using your phone.

### Making a Phone Call

After you activate your phone, you are ready to start making phone calls.

#### To make a phone call

- 1 Tap Start > Phone.
- **2** Tap the keys to enter the telephone number you want to call.
- **3** Tap the **Talk** button.

## **Connecting to an ISP**

You can connect to your Internet Service Provider (ISP), and use the connection to send and receive email messages and view web pages. Get an ISP dial-up access telephone number, a user name, and a password from your ISP.

Tap the **Help** icon at any time to view additional information for the wizard or the settings.

Once the CN3 is connected, you can:

- send and receive messages using Messaging (Outlook Email).
- visit web pages using Internet Explorer Mobile.

#### To connect to an Internet service provider

- **1** Tap **Start** > **Settings** > **Connections**.
- **2** Under My ISP, tap **Add a new modem connection**.

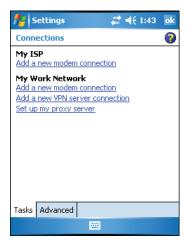

- **3** Enter a name for the connection, such as "ISP Connection."
- **4** If using an external modem connected to your CN3 with a cable, select **Hayes Compatible on COM1** from the Select a modem drop-down list.
- 5 Tap Next.
- **6** Enter the access phone number and then tap **Next**.
- **7** Enter the **User name**, **Password**, and **Domain** (if provided by an ISP or your network administrator).
- 8 Tap Finish.

**9** Tap the **Advanced** tab from the Connections screen and then tap **Dialing Rules**.

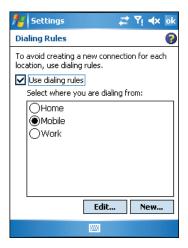

- **10** Select **Use dialing rules**, tap **OK** at the dialog box, and then tap **Edit**.
- **11** Specify your current phone type and then tap **ok** until you exit and return to the Settings page.

## **Connecting to a Network With a RAS Account**

If you have access to a network at work, you can send email messages, view intranet pages, synchronize your CN3, and possibly access the Internet. Create a modem connection through a RAS (Remote Access Server) account. Before you can create this modem connection, your network administrator needs to set up a RAS account for you. Your network administrator may also give you Virtual Private Network (VPN) settings.

Tap the **Help** icon at any time to view additional information for the wizard or the settings.

#### To connect to a private network

**1** Tap **Start** > **Settings** > **Connections**.

**2** Under My Work Network, tap **Add a new modem connection**.

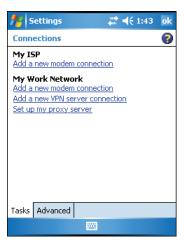

- **3** Enter a name for the connection, such as "Company Connection."
- **4** Select your modem type.
  - If using an external modem connected to your CN3 with a cable, select Hayes Compatible on COM1 from the Select a modem drop-down list.
  - If using any type of external modem, select the modem by name. If a listing does not exist for your modem, select **Hayes** Compatible on COM1.
- 5 Tap Next.
- **6** Enter the access phone number and then tap **Next**. Use these guidelines when entering a phone number:
  - Enter the phone number exactly as you want it dialed. For example, if you call from a business complex or hotel that requires a nine before dialing out, enter 9 in front of the phone number.
  - Enter the access point name (APN) provided by your mobile phone service provider.
  - If you want to use dialing rules, see the online help for information.
- **7** Enter the **User name**, **Password**, and **Domain** (if provided by an ISP or your network administrator).

**8** Tap **Finish**.

## Connecting to a Network with a VPN Server

A VPN connection helps you to securely connect to servers, such as a corporate network, through the Internet. Before you can make a VPN connection, you will need the following items from your network administrator:

- User name
- Password
- Domain name
- TCP/IP settings
- Host name or IP address of the VPN server.

#### To create a VPN server connection to work

- **1** Tap **Start** > **Settings** > **Connections**.
- **2** Under My Work Network, tap **Add a new VPN connection**.

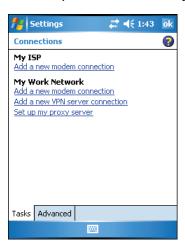

- **3** In the **Name** field, enter a name for the connection, such as your company name.
- **4** In the **Host name / IP** field, enter the VPN server name or IP address.

- **5** Select the **VPN type** of authentication to use with your CN3. If you are not sure which option to choose, check with your network administrator.
- 6 Tap Next.
- **7** Select a way for the CN3 to authenticate the connection. If you select **A pre-shared key**, enter the key provided by your network administrator.

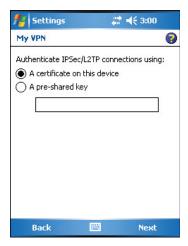

- 8 Tap Next.
- **9** Enter the **User name**, **Password**, and **Domain** (if provided by an ISP or your network administrator).
- **10** Tap **Finish**.
- **11** Insert the necessary equipment, such as a network card, into the CN3 and begin connecting.

## **Configuring Wireless Security**

The CN3 provides four types of security for your wireless network:

- Wi-Fi Protected Access 2 (WPA2™)
- Wi-Fi Protected Access (WPA)
- 802.1x
- WEP

This section explains how to configure wireless security on your CN3. If you choose not to use security, see "Disabling Security" on page 68. Intermed always recommends that you implement security.

You must use either Funk or Microsoft security to implement your security solution. For details, see the next section, "Choosing Between Microsoft and Funk Security."

If you are using WPA-802.1x, WPA2-802.1x, or 802.1x security, this section also assumes that your authentication server and authenticators are properly configured.

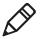

**Note:** Your security choice does not depend on your authentication server. For example, you can choose Funk security if you use Microsoft Active Directory® to issue certificates.

### **Choosing Between Microsoft and Funk Security**

The CN3 supports both Funk (default) and Microsoft security. The options you choose depends on your network needs.

#### **Understanding Microsoft and Funk Security**

| Security Choice | Description                                                                                                    |
|-----------------|----------------------------------------------------------------------------------------------------|
| Microsoft       | Microsoft security dynamically selects wireless networks based on your preferences. If you are primarily using the C CN3 to connect to WiFi hotspots, you may want to use Microsoft security. |
|                 | To use Microsoft security, you need to select it as your security choice. For help, see "Selecting Microsoft as Your Security Choice" on page 63.                                             |
| Funk (default)  | Funk security offers features that are similar to Microsoft security, but Funk also offers these features:                                                                                    |
|                 | CCX v2.0 compliance                                                                                                    |
|                 | Support for LEAP and TTLS                                                                                                    |
|                 | <ul> <li>Configuration of up to four profiles</li> </ul>                                                                                                    |
|                 | If you are using the CK3 in a static environment that requires a high level of security, you should use Funk                                                                                  |
|                 | security.                                                                                                    |
|                 | To use Funk security, you need to select a profile. For help, see the next section, "Selecting a Funk Security Profile."                                                                      |

### **Selecting a Funk Security Profile**

You can define up to four profiles for Funk security. Different profiles let your CN3 communicate in different networks without having to change all of your security settings. For example, you may want to set up one profile for the manufacturing floor and one for the warehouse. By default, the active profile is Profile 1.

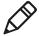

**Note:** You can also use the Profile Wizard to configure most wireless security settings. To start the Profile Wizard, tap the iConnect icon ( ) in the lower right corner of the Today screen and select **Tools Wireless Settings**.

#### To select a Funk security profile

- **1** Start Intermec Settings.
- 2 Choose Communications > 802.11 Radio > Funk Security.
- **3** Tap a profile to expand it.
- **4** (Optional) In the **Profile Label** text box, enter a meaningful name for your profile.
- **5** Configure your security settings. For help, see the next sections.
- **6** Repeat Steps 3 through 5 for each profile you want to define.
- **7** Select one profile as the active profile by tapping **Active Profile** and choosing a profile from the list.
- **8** Save your settings.

#### **Configuring WPA Security With Funk Security**

Use these procedures to set WPA-802.1x, WPA2-802.1x, WPA-PSK, or WPA2-PSK security on your CN3 with Funk security.

#### To configure WPA-802.1x or WPA2-802.1x with Funk security

- **1** Make sure the communications and radio parameters on your CN3 are configured.
- **2** Make sure Funk is selected as your security choice.
- **3** Start Intermec Settings.
- **4** Choose Communications > 802.11 Radio > Funk Security.
- **5** Select the profile you want to configure.

- **6** For **Association**, choose **WPA** or **WPA2**. Encryption automatically defaults to **TKIP** or **AES**, respectively.
- **7** For **8021x**, choose **TTLS**, **PEAP**, **EAP-FAST**, or **TLS** and press **Enter**.
- **8** If you choose **TTLS** or **PEAP**:
  - a For Prompt for Credentials, choose Enter credentials now.

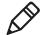

**Note:** You can use **Prompt for Credentials** to troubleshoot your network connection.

- **b** Tap **User Name**, enter your user name, and press **Enter**.
- **c** Tap **User Password**, enter your password, and press **Enter**.
- **d** For **Validate Server Certificate**, choose **Yes** and press **Enter**.

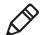

**Note:** The correct date must be set on your CN3 when you enable **Validate Server Certificate**.

#### If you choose TLS:

- **a** Load a user and root certificate on your CN3 For help, see "Loading a Certificate" on page 67.
- **b** Enter a **User Name** and **Subject Name**.
- **c** For **Validate Server Certificate**, choose **Yes** and press **Enter**.
- **d** (Optional) To increase your level of security, enter a **Server 1 Common name** and a **Server 2 Common name**.
- **9** Save your settings and exit Intermec Settings.

#### To configure WPA or WPA2 with Funk security

- **1** Make sure the communications and radio parameters on your CN3 are configured.
- **2** Make sure Funk is selected as your security choice.
- **3** Start Intermec Settings.
- **4** Choose **Communications** > **802.11 Radio** > **Funk Security**.
- **5** Select the profile you want to configure.

- **6** For **Association**, choose **WPA** or **WPA2** and press **Enter**.
- **7** For **8021x**, choose **None** and press **Enter**.
- **8** For **Pre-Shared Key**, enter the pre-shared key or passphrase.

The pre-shared key must be a value of 32 hex pairs preceded by 0x for a total of 66 characters. The value must match the key value on the access point. The passphrase must be from 8 to 63 characters. After you enter a passphrase, the CN3 internally converts it to a pre-shared key.

This value must match the passphrase on the authenticator.

**9** Save your settings and exit Intermec Settings.

## To configure 802.1x Security With Funk Security

- 1 Make sure the communications and radio parameters on your CN3 are configured.
- **2** Make sure Funk is selected as your security choice.
- **3** Start Intermec Settings.
- **4** Choose Communications > 802.11 Radio > Funk Security.
- **5** Select the profile you want to configure.
- **6** For **Association**, choose **Open** and press **Enter**.
- **7** For Encryption, choose **WEP** and press **Enter**.
- **8** For **Authentication**, choose **TTLS**, **PEAP**, or **TLS** and press **Enter**.
- **9** If you choose **EAP-FAST**, **TTLS**, or **PEAP**:
  - **a** Tap **User Name**, enter your user name, and press **Enter**.
  - **b** Tap **Password prompt**, choose **Enter password now**, and press **Enter**.

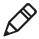

**Note:** You can use **Password prompt** to troubleshoot your network connection.

- **c** Tap **User Password**, enter your password, and press **Enter**.
- **d** For **Validate Server Certificate**, choose **Yes** and press **Enter**.

#### Chapter 2 – Connecting and Configuring the CN3

#### If you choose TLS:

- **a** Load a user and root certificate on your CN3 For help, see "Loading a Certificate" on page 67.
- **b** For **Validate Server Certificate**, choose **Yes** and press **Enter**.
- c Enter a **User Name** and **Subject Name**.
- **d** (Optional) To increase your level of security, enter a **Server 1 Common name** and a **Server 2 Common name**.
- **10** Save your settings and exit Intermec Settings.

#### To configure LEAP Security on Your CN3

- **1** Make sure the communications and radio parameters on your CN3 are configured.
- **2** Make sure Funk is selected as your security choice.
- **3** Start Intermec Settings.
- 4 Choose Communications > 802.11 Radio > Funk Security.
- **5** Select the profile you want to configure.
- **6** For **8021x**, choose **LEAP** and press **Enter**.
- **7** For **Association**, choose **Open**, **WPA**, **WPA2**, or **Network EAP** and press **Enter**. Encryption automatically defaults to **TKIP** if you choose WPA, **AES** if you choose WPA2, and **WEP** if you choose Open or Network EAP.
- 8 For Prompt for Credentials, choose Enter credentials now.
- **9** Tap **User Name**, enter your user name, and press **Enter**.
- **10** Tap **User Password**, enter your password, and press **Enter**.
- 11 Save your settings and exit Intermec Settings.

# To configure Static WEP Security With Funk Security

- **1** Make sure the communications and radio parameters on your CN3 are configured.
- **2** Make sure Funk is selected as your security choice.
- **3** Start Intermec Settings.
- **4** Choose **Communications** > **802.11 Radio** > **Funk Security**.
- **5** Select the profile you want to configure.

- **6** For **Association**, choose **Open** and press **Enter**.
- **7** For **Encryption**, choose **WEP** and press **Enter**.
- **8** For **8021x**, choose **None**.
- **9** Define a value for the keys you want to use. You can define up to four keys (**Key 1** through **Key 4**).

Enter an ASCII key or a hex key that is either 5 bytes or 13 bytes long depending on the capability of the radio. Set a 5- byte value for 64-bit WEP or a 13-byte value for 128-bit WEP. Hex keys must be preceded by 0x and contain 5 or 13 hex pairs.

- **10** For **Transmit key**, choose the key you want to use for transmitting data.
- 11 Save your settings and exit Intermec Settings.

# **Selecting Microsoft as Your Security Choice**

The default security setting is Funk. If you want to use Microsoft security, you need to select it as your security choice. After you select Microsoft as your security choice, you will be prompted to save your settings and reset your CN3 for your change to take effect.

With Microsoft as your security choice, you can configure:

- WPA
- 802.1x
- Static WEP

# To select Microsoft security as your security choice

- **1** Select **Start** > **Settings** > the **System** tab > **Intermec Settings**. The Intermec Settings application appears.
- 2 Select Communications > 802.11 Radio > Security Choice.
- **3** From the **Security Choice** list, select **Microsoft Security** and save your settings. An alert box appears telling you that you must save your settings and warm boot the CN3 for the new security choice to take effect.
- **4** Tap **Yes**. The CN3 resets and starts with Microsoft Security as the Security Choice.

#### Chapter 2 – Connecting and Configuring the CN3

## **Configuring WPA Security With Microsoft Security**

Use these procedures to set WPA-802.1x and WPA-PSK security on your CN3 with Microsoft security.

#### To enable WPA-802.1x with Microsoft security

- **1** Make sure the communications and radio parameters on your CN3 are configured.
- 2 Start Intermec Settings.
- 3 Choose Communications > 802.11 Radio > Microsoft Security.
- **4** For **Infrastructure Mode**, choose **Infrastructure**.
- **5** For **Network Authentication**, choose **WPA**. **Data Encryption** automatically defaults to **TKIP**.
- **6** For **802.1x Authentication**, choose either **MD5**, **TLS**, or **PEAP**.
- **7** If you choose TLS:
  - **a** Select **Properties** and tap the **Run App** button. The Auth. Settings dialog box appears.
  - **b** Tap the **Select** button.
  - **c** Select your certificate from the list and press **Enter**. The User Logon dialog box appears.
  - **d** Enter a **User Name** and **Domain** and press **Enter**.

## If you choose PEAP:

- **a** Select **Properties** and tap the **Run App** button. The Auth. Settings box appears.
- **b** Select **Validate Server** and press **Enter**. When the radio starts to authenticate, the Network Password dialog box appears.
- c Enter a **User Name** and **Password** and select **Save Password**.
- **d** (Optional) In the **Domain** field, enter the Active Directory domain associated with the user account.
- e Press Enter.
- **8** Save your settings and exit Intermec Settings.

# To enable WPA-PSK with Microsoft security

**1** Make sure the communications and radio parameters on your CN3 are configured.

- **2** Start Intermec Settings.
- **3** Choose Communications > 802.11 Radio > Microsoft Security.
- **4** For **Infrastructure Mode**, choose **Infrastructure**.
- **5** For **Network Authentication**, choose **WPA-PSK**. **Data Encryption** automatically defaults to **TKIP**.
- **6** For **Pre-Shared Key**, enter the pre-shared key or the passphrase.

The pre-shared key must be a value of 32 hex pairs preceded by 0x for a total of 66 characters. The value must match the key value on the authenticator. The passphrase must be from 8 to 63 characters. After you enter a passphrase, the CN3 internally converts it to a pre-shared key.

This value must match the passphrase on the authenticator.

**7** Save your settings and exit Intermec Settings.

## To configure 802.1x security with Microsoft security

- **1** Make sure the communications and radio parameters on your CN3 are configured.
- **2** Start Intermec Settings.
- **3** Choose Communications > 802.11 Radio > Microsoft Security.
- 4 For Infrastructure Mode, choose Infrastructure.
- **5** For **Network Authentication**, choose **Open**.
- **6** For **Data Encryption**, choose **WEP**.
- **7** For **802.1X Authentication**, choose **TLS** or **PEAP**.
- **8** If you choose TLS:
  - **a** Select **Properties** and tap the **Run App** button. The Auth. Settings box appears.
  - **b** Tap the **Select** button.
  - **c** Select your certificate from the list and press **Enter**. The User Logon dialog box appears.
  - **d** Enter a **User Name** and a **Domain**. and press **Enter**.

#### Chapter 2 – Connecting and Configuring the CN3

If you choose PEAP:

- **a** Select **Properties** and tap the **Run App** button. The Auth. Settings box appears.
- **b** Select **Validate Server** and press **Enter**. When the radio starts to authenticate, the Network Password dialog box appears.
- c Enter a **User Name** and **Password** and select **Save Password**.
- **d** (Optional) In the **Domain** field, enter the domain.
- e Press Enter.
- **9** For Network Key Setting, choose Automatic.
- **10** Save your settings and exit Intermec Settings.

#### To configure static WEP security with Microsoft security

- Make sure the communications and radio parameters on your CN3 are configured.
- **2** Start Intermec Settings.
- **3** Choose **Communications** > **802.11 Radio** > **Microsoft Security**.
- **4** For **Network Authentication**, choose **Open**.
- **5** For **Data Encryption**, choose **WEP**.
- 6 For Network Key Setting, choose Enter Key and Index.
- **7** For **Network Key Value**, enter an ASCII key or a hex key that is either 5 bytes or 13 bytes long depending on the capability of the radio.
  - Set a 5-byte value for 64-bit WEP or a 13-byte value for 128-bit WEP. Hex keys must be preceded by 0x and contain 5 or 13 hex pairs.
- **8** For **Network Key Index**, select the key you want to use for data transmission.
- **9** Save your settings and exit Intermec Settings.

# **Loading a Certificate**

If you choose to use transport layer security (TLS) with WPA or 802.1x security, you need a unique client certificate on the CN3 and a trusted root certificate authority (CA) certificate. Certificates are pieces of cryptographic data that guarantee a public key is associated with a private key. They contain a public key and the entity name that owns the key. Each certificate is issued by a certificate authority.

#### To import a root certificate

- **1** Tap the iConnect icon ( **\B**) in the lower right corner of the Today screen. The iConnect pop-up menu appears.
- **2** Select **Tools** > **Wireless Settings**. The Profile Wizard appears.
- **3** Tap **Edit Selected Profile** > the **Security** tab > **Get Certificates**.

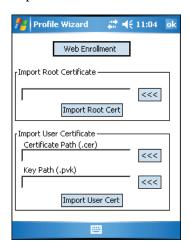

- **4** To import a root certificate:
  - **a** Tap the <<< button next to the **Import Root Certificate** field to select the root certificate (DER-encoded .cer file) to import.
  - **b** Tap **Import Root Cert** to install the selected certificate.
- **5** To import a user certificate:
  - **a** Tap the **<<<** button next to the **Certificate Path** field to select the user certificate (DER-encoded .cer file without the private key) to import.

#### Chapter 2 – Connecting and Configuring the CN3

**b** Tap the <<< button next to the **Key Path** field to select the private key (.pvk file) which corresponds to the user certificate you selected.

To import a certificate from an IAS server:

- a Tap Web Enrollment.
- **b** Enter the **User**, **Password**, and **Server** (IP address) to log into the server.
- **c** Tap **OK**. A dialog box appears asking if you want to load the root certificate.
- **d** Tap **OK**. The Enrollment Tool message box appears telling you that the certificate has been added.
- **e** Tap **OK** to close the message box.

# **Disabling Security**

If you choose not to use security with your wireless network, you can disable it on the CN3. Intermec recommends that you always set security in your network.

## To disable security

- 1 Open Intermec Settings.
- 2 Choose Communications > 802.11 Radio > Microsoft Security.
- **3** For **Network Authentication**, choose **Open**.
- 4 For Data Encryption, choose Disabled.
- **5** Close Intermec Settings.

# 3

# **Developing and Installing Applications**

Use this chapter to understand the guidelines for developing applications for use on the CN3. This chapter contains these sections:

- Developing Applications for the CN3
- Installing Applications on the CN3
- Freeing Up Virtual Memory for Applications
- Launching An Application Automatically
- Upgrading the System Software

# **Developing Applications for the CN3**

The CN3 runs applications programmed in Microsoft Visual Studio 2005. You can also use Microsoft eMbedded Visual C++ 4.0 to program applications, but some features may not be available. Use this section to understand the hardware and software you need to develop a new application for the computer.

Use the Intermec resource kits to develop new applications to run on the CN3. The Intermec resource kits are a library of C++ and .NET components grouped by functionality that you can use to create applications for the computer. The resource kits are part of the Intermec Developer Library (IDL), and can be downloaded from the Intermec website at www.intermec.com/idl.

You need the following hardware and software components to use the resource kits:

- Pentium desktop, 400 MHz or higher
- Windows 2000 (Service Pack 2 or later) or Windows XP (Home, Professional, or Server)
- For native and managed development, Microsoft Visual Studio 2005
- 128 MB RAM (196 MB recommended)
- 360 MB hard drive space for minimum installation (720 MB for complete)
- CD-ROM drive compatible with multimedia desktop specification
- VGA or higher-resolution monitor (Super VGA recommended)
- Microsoft Mouse or compatible pointing device

# Installing Applications on the CN3

There are several ways you can install applications on your mobile computer:

- You can package your application as a cabinet (.cab) file.
- If you have a simple application, you may only need to deliver the .exe file.

• You can copy a directory structure that contains the application, supporting files, DLLs, images, and data files.

Intermec recommends using .cab files to install your applications. The mobile computer uses standard Windows Mobile .cab files and will install third-party .cab files. You can have your .cab files place your application in any of these memory locations on the mobile computer:

- The Object Store or the Flash File Store. The Object Store is a DiskOnChip® flash that looks like a disk. The Flash File Store is an area of storage which is embedded in a section of the system flash memory. This storage is *not* erased during a reset, although it might be erased during the reflashing process. In addition to storing applications and data files, you have the option to store persistent registry information to the Flash File Store region.
- The optional miniSD card. If you are using a miniSD card, this should be the primary location to place application installation files. The miniSD card creates the Storage Card folder on the CN3.
- The non-volatile Flash File Store region of the storage. Use the small non-volatile Flash File Store region to hold .cab files that rebuild the system at clean boot or install applications from a .cab file into the Flash File Store so that they are "ready-to-run" when you perform clean boot. Since the flash in the system has a limited number of write cycles, do not use the Flash File Store for excessive writing.

Files copied to any of these locations are safe when you cold boot the computer as long as the AutoRun system is installed in the appropriate location. You can find information about this system in the *Intermec Developer's Library (IDL) Resource Kit Developer's Guide* which is available from **www.intermec.com/idl**. When you copy a .cab file to the \CabFiles folder, the folder automatically extracts that .cab file on every cold boot.

There are several ways you can install files and applications on the computer:

- SmartSystems Foundation
- ActiveSync
- miniSD card

- FTP server
- Wavelink Avalanche

The following sections explain how to use each one of these processes to install your application on the computer.

# **Installing Applications Using SmartSystems Foundation**

You can use the SmartSystems console to drag-and-drop Intermec applications onto your mobile computers. The computer ships with the SmartSystems client, which means it is SmartSystems-enabled. The console is part of SmartSystems Foundation. For more information about SmartSystems Foundation, go to the Intermec website at <a href="https://www.intermec.com/SmartSystems">www.intermec.com/SmartSystems</a>. For help using the console, see the online help.

#### To use SmartSystems console to install an application

- **1** Download your application file from the Intermec website and unzip it on your desktop PC.
- **2** Double-click the application file to install it. The application file should appear in the Software Vault.
- **3** From the SmartSystems console in the Software Vault, drag-and-drop the application onto each mobile computer in your network or drop the application on a group of mobile computers contained in a folder.

# **Installing Applications Using Microsoft ActiveSync**

You can use Microsoft ActiveSync to establish a connection between your PC and the computer. ActiveSync transfers files, synchronizes files, performs remote debugging, and other device management activities. For more information on installing and using ActiveSync, see "Connecting to a PC" on page 34.

You can have a serial or USB ActiveSync connection to the mobile computer. When you only have a few computers to update, you can copy files using Windows Explorer on a PC.

This procedure assumes that Microsoft ActiveSync is installed on your PC and is up and running.

72

## To install an application on the computer using ActiveSync

- **1** Connect the CN3 to a PC using a USB cable. You may have to disconnect and then connect the cable to "wake" the connection.
- **2** Wait for a "Connected" message to appear in the Microsoft ActiveSync application to signal a connection to the mobile computer. If necessary, select **File** > **Connection Settings** > **Connect** to initiate a connection.

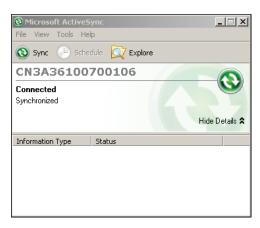

- **3** Click **Explore** to open the Mobile Device window that shows the files and folders on the CN3.
- **4** On your desktop PC, locate the .cab file you want to download to the mobile computer and copy it.
- **5** From the Mobile Device window, open the **My Windows Mobile-Based Device** folder and navigate to the folder where you want to paste the .cab file.
- **6** Paste the .cab file into the desired folder.
- **7** When you are done copying files, warm boot or cold boot the mobile computer.
- **8** After the mobile computer is done booting, tap **Start** > **Programs** > **File Explorer** to locate the newly copied files.
- **9** Tap the .cab files to install them.

# **Installing Applications Using a Storage Card**

If you have a miniSD card for your CN3, it is the best place for you to install applications.

## To install applications using the storage card

- **1** Suspend the CN3 and remove the miniSD card.
- **2** Insert the miniSD card into a miniSD adapter card and then place it in the storage card reader connected to your PC.
- **3** Copy your application file to the miniSD card.
- **4** Remove the miniSD card from the adapter card and insert it into the CN3.
- **5** On your CN3, navigate to the storage card folder and run your application.

# Installing Applications Using the FTP Server

The CN3 has a built-in FTP server that connects to a network through Ethernet, 802.11 b/g, or WAN (Wireless Access Network). You can use the server to transfer your application file to the computer. Another benefit of using the FTP server is that you can create FTP scripts to automate the process of copying your files to the computer. This option is useful when you need to send files to a large number of computers.

The easiest way to manage the FTP server is to enable the FTP menu within iConnect.

#### To enable the FTP menu

• Create this DWORD registry key and set it to a value of 1:

HKEY\_CURRENT\_USER\Software\iConnect2\IConnect\Settings\ShowFTPMenu

The iFTP menu is available the next time your start iConnect.

## To manage the state of the FTP server

• Modify these existing registry keys:

HKEY\_CURRENT\_USER\Software\iConnect2\IConnect\Settings\FtpAutoStart
HKEY\_CURRENT\_USER\Software\iConnect2\IConnect\Settings\FtpHeartbeat

Where 1 = enable and 0 = disable.

# **Installing Applications Using Wavelink Avalanche**

You can use the Wavelink Avalanche device management system to install applications on all of your wireless CN3s. Use InstallSelect to load Avalanche Enabler on your CN3. Tap **File Explorer** > **Windows** > **InstallSelect** to launch the InstallSelect applet.

Each time the Avalanche Enabler is activated (typically on a reset), the CN3 attempts to connect to the Avalanche Agent. When the CN3 connects to the agent, the agent determines whether an update is available and immediately starts the software upgrade, file transfer, or configuration update.

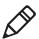

**Note:** If you manually activate the Avalanche Enabler on the CN3, you may be prompted for a password when you exit the Avalanche Enabler. The default password is leave.

#### To use Avalanche to remotely manage the CN3

- **1** Install software packages and updates for the CN3 using the Avalanche Administrative console.
- **2** Schedule the CN3 updates or manually initiate an update using the Avalanche Administrative console.

For more information on using Wavelink Avalanche, contact your local Intermec representative or visit the Wavelink website at www.wavelink.com.

# Freeing Up Virtual Memory for Applications

You can use the InstallSelect application to reduce the amount of virtual memory used by portions of the SmartSystems Platform Bundle (SSPB). Freeing up virtual memory provides you with more space to load and run custom applications. In technical terms, virtual memory allows software to run in a memory address space whose size and addressing are not necessarily tied to the physical memory of the computer.

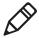

**Note**: InstallSelect is designed for use only by administrators, developers, integrators, or Intermec service representatives.

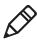

**Note:** Do not run InstallSelect while using any other applications.

InstallSelect manages the installation of value-added software features of the computer. Removing software features may result in loss of computer functionality or the ability to manage device settings.

To free up virtual memory, select items from the InstallSelect list that you do not want to install. When you perform a clean boot, the items you selected are not installed. However, you can reinstall any of these SSPB components at any time with InstallSelect. Be sure to back up any related files that you want before you use the InstallSelect application. The InstallSelect application is part of the SSPB and is installed at the factory.

For more information on SSPB, see "Upgrading the System Software" on page 78.

#### To free up virtual memory

- 1 Go to Start > Programs > File Explorer.
- **2** Tap the **Windows** folder.
- **3** Scroll down to the InstallSelect application and tap the icon ( ). The InstallSelect application appears on the display with a Caution dialog box.
- **4** Tap **ok** to close the Caution dialog box.

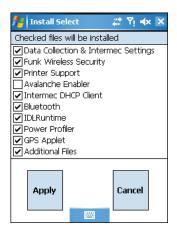

- **5** Clear the check box of any components you do not want installed after a clean boot.
  - By default, components already installed on the computer are automatically checked to be installed again after you perform a clean boot.
- **6** Tap **Apply** to initiate the clean boot and install only the files that are selected.
- 7 Tap **Yes** to continue with the clean boot. The computer performs a clean boot and restarts with all of the checked components installed.

## **Understanding the InstallSelect Software Components**

| Component Name                         | Description                                                                                                    |
|----------------------------------------|----------------------------------------------------------------------------------------------------|
| Data Collection &<br>Intermec Settings | Data collection and Intermec Settings. Also includes on-unit SDK libraries.                                                        |
|                                        | If you disable this .cab file, you cannot scan or collect data on the device and you cannot use Intermec Settings.                 |
| Funk Wireless Security                 | Intermec security supplicant that provides a wireless security solution with several features that are not supported by Microsoft. |
| Printer Support                        | Provides Intermec printer driver support.                                                                                          |
| Intermec DHCP Client                   | Provides the Intermec DHCP client application.                                                                                     |
| Bluetooth                              | Provides the Intermec Bluetooth application support.                                                                               |
| Avalanche Enabler                      | Enables the client to the Wavelink Device Management solution.                                                                     |

You will see other components available from the InstallSelect application based on the options you selected for your CN3.

# Launching An Application Automatically

There are two ways to automatically launch your application when you perform a reset on the computer:

- Make sure your .cab file places a shortcut to your application in the \Windows\StartUp folder.
- Configure the AutoRun program to launch your application.

The computer contains a program called AutoRun.exe which automates operations such as launching other processes. You can configure AutoRun.exe through the AutoRun data file, AutoRun.dat. For compatibility with other Intermec computers, you can place a copy of AutoRun.exe in the same folder as your AutoRun.dat file but it is not required.

#### To create and install the AutoRun.dat file on your computer

- **1** Create a folder called System on your CN3.
- **2** Open the Notepad application on your PC.
- **3** Write commands for AutoRun.dat using the supported AutoRun script commands.
- **4** Save the Notepad file as AutoRun.dat.
- **5** Copy the AutoRun.dat file to the System folder on the CN3. During every boot, the system scans for AutoRun.dat in the System folder.

AutoRun supports the following script commands in AutoRun.dat:

#### **AutoRun Script Commands**

| Command | Description                                                                 |
|---------|-----------------------------------------------------------------------------|
| EXEC    | Launches a specified program and waits for it to finish (up to 10 minutes). |
| CALL    | Processes a specified file of commands and returns.                         |
| CHAIN   | Processes a specified file of commands and does not return.                 |
| RUN     | Loads a specified program and executes it.                                  |
| LOAD    | Loads a specified program and executes it.                                  |

AutoRun handles quoted file names for the first parameter, which allows you to specify path names or file names that contain white spaces. AutoRun only supports one set of quotes per command.

# **Upgrading the System Software**

When you upgrade your computer, you are updating the operating system (OS) and the SmartSystems Platform Bundle (SSPB) files.

The SSPB files are stored on the DiskOnChip and deliver Intermec Value Add (IVA) functionality such as data collection, configuration, the Intermec wireless security suite, and the SmartSystems<sup>TM</sup> Foundation. As new features are added to these components, you can upgrade your SSPB files without needing to upgrade the operating system. Alternately, you can choose to upgrade only the operating system if you need new functionality. If you upgrade the operating system, you will need to reinstall SSPB files.

There are two ways to upgrade your computer:

- You can upgrade your computer using an storage card. For help, see the next section, "Upgrading the CN3 Using a miniSD Card."
- You can upgrade your computer using the SmartSystems Console.
   For help, see "Upgrading the CN3 Using SmartSystems
   Foundation" on page 81.

You need to download the latest upgrade files from the Intermec website to your desktop PC.

#### To download the upgrade files

- 1 Start your web browser and go to the Intermec website at www.intermec.com.
- **2** Go to **Support** > **Downloads**.
  - **a** In the **Product Category** list, choose **Computers**.
  - **b** In the **Product Family** list, choose **Handheld Computers**.
  - c In the **Product** list, choose **CN3 Mobile Computer**.
- **3** Click **Submit**. A list of downloadable software appears.
- **4** Look for the appropriate upgrade files in the OS/Firmware/ Drivers list, and click a filename to download it.

# Upgrading the CN3 Using a miniSD Card

To use a miniSD card to upgrade the computer, you need an SD card reader and a miniSD adapter card formatted as FAT16.

# To upgrade the operating system using a miniSD card

**1** Insert a miniSD card into a miniSD adapter card and then place it in the storage card reader connected to your PC.

- Copy all required OS upgrade files to the miniSD card.
- Remove the miniSD card from the adapter card and insert it into the CN3.
- Place the CN3 in a dock connected to external power and press the **Reset** button (using a stylus) located in the battery cavity on the back of the CN3. For help, see "Cold Booting the CN3" on page 93.
- Remove the miniSD card when the Installation Complete menu appears.
- Remove the CN3 from the dock and replace the battery.

#### To upgrade the SSPB using a miniSD card

- Insert a miniSD card into a miniSD adapter card and then place it in the storage card reader connected to your PC.
- Copy all required SSPB upgrade files to the miniSD card.
- Remove the miniSD card from the adapter card and insert it into the CN3.
- Using the stylus, press the **Reset** button in the battery cavity on the back of the CN3.
- Press and hold the **Power** button as you insert the battery back into the CN3.
- Continue to hold the **Power** button until a Warning message appears on the display.
- Release the **Power** button, read the message, and press either button on the right side to continue. Wait for the CN3 to load files from the miniSD card.
- When the progress is complete, the CN3 warm boots to reset the configuration.
- If you wish, you can now remove the miniSD card or delete the files on the miniSD card. The information for the SSPB now resides in the Flash File Store.
- **10** Set the date, time, and network communication parameters to reestablish communications with the other devices in the wireless network.

# Upgrading the CN3 Using SmartSystems Foundation

You can use the SmartSystems<sup>TM</sup> Foundation application from Intermec to perform operating system upgrades on your CN3. SmartSystems client is installed on your CN3, which means it is SmartSystems-enabled. The console is part of SmartSystems Foundation, which you can download from www.intermec.com/SmartSystems.

When you upgrade the operating system, you erase the current configuration and replace it with the new default configuration. You will need to reset the network parameters on the CN3 to reestablish communications with other devices in the network. In other words, if you upgrade the operating system and the default registry from the operating system has changed, the registry is rolled back to the new default.

When you upgrade your CN3, you are updating the operating system (OS) and the SmartSystems Platform Bundle (SSPB) files.

The SSPB files are stored on the Flash File Store, and deliver Intermec Value Add (IVA) functionality such as data collection, configuration, and wireless security. As new features are added to these components, you can upgrade your SSPB files without needing to upgrade the operating system. Similarly, features added to the operating system do not affect the functionality of the SSPB, and you can choose to upgrade only the operating system. If you choose to update only the operating system, the SSPB will need to be re-installed.

If you are upgrading the OS and SSPB files, you first install the OS upgrade and then you install the SSPB upgrade. The installation process is very similar for both type of upgrade but the way the files install is different.

# **Downloading the Upgrade Files**

You need to download the latest upgrade files from the Intermec website to your desktop computer.

# To download the upgrade files

- **1** Start your web browser and go to the Intermec website at **www.intermec.com**.
- **2** Go to **Support** > **Downloads**.

- **3** Select **Computers: CN3 Mobile Computer** from the list.
- **4** Select the download you need. Make sure the download you select is for the CN3 computer and that it contains the upgrade you want: operating system only, SSPB only, or operating system and SSPB.
- **5** Download the .zip file to your desktop computer.
- **6** Use the SmartSystems server to upgrade the CN3.

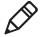

**Note:** You cannot install the files for the OS and the SSPB bundle at the same time. You need to install one and then install the other or install only the bundle that you need to upgrade.

## To upgrade the operating system

- 1 Connect your the CN3 to your network that has the SmartSystems Server installed.
- **2** Install SmartSystems Foundation on your desktop or laptop computer, then double-click the icon on your toolbar to start the SmartSystems Console.
- **3** Double-click the SmartSystems icon on your taskbar to start the SmartSystems Console.

The SmartSystems Console screen has three sections:

- Keypad Computers (devices you are using)
- SmartSystems Applications (used to upgrade)
- Software Vault (where your upgrades are stored)
- **4** Click the Discover icon on the SmartSystems Console.
- **5** Click and drag the OS bundle from the Software Vault and drag to the CN3 icon. Release the OS bundle on the device icon and the a confirmation message appears.
- **6** Click the **Yes** button and SmartSystems Server will start transferring files to the CN3. A white screen with text on it will appear on the CN3 icon as the files are being downloaded.

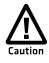

Make sure that the CN3 does not suspend during the download or errors could occur.

When the file download is complete, the CN3 performs a warm boot and starts to install the upgrade files. After the OS file installation is completed, the CN3 warm boots again and the Windows Mobile welcome screen appears. You will need to recalibrate the screen at this time.

#### To upgrade the SSPB

- **1** Make sure the CN3 is discovered and available in the SmartSystems console.
- **2** Click and drag the SSPB bundle from the Software Vault and drag to the CN3 icon. Release the SSPB bundle on the device icon.
- **3** Click the **Yes** button when the SmartSystems message appears. The SmartSystems Server will start transferring files to the CN3. A white screen with text on it will appear on the CN3 icon as the files are being downloaded.

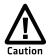

Make sure that the CN3 does not suspend during the download or errors could occur.

When the file download is complete, the CN3 performs a warm boot and starts to install the upgrade files. When the Today screen appears, SSPB file installation begins. After all files are installed, you will need to reconnect the CN3 to your network.

4

# Troubleshooting and Maintaining the CN3

If you encounter any problems while using the mobile computer, look in this chapter to find a possible solution. You will also find information on routine maintenance. This chapter contains these sections:

- Calling Product Support
- Troubleshooting the CN3
- Resetting the CN3
- Cleaning the CN3

# **Calling Product Support**

If you cannot find the answer to your problem in the **Troubleshooting the CN3** section, you can visit the Intermec technical knowledge base (Knowledge Central) at **intermec.custhelp.com** to review technical information or to request technical support. If you still need help after visiting Knowledge Central, you may need to call Product Support.

To talk to an Intermec Product Support representative, call:

#### 1-800-755-5505

Before you call Intermec Product Support, make sure you have the following information ready:

- Configuration number
- Operating system version
- SmartSystems Platform Bundle (SSPB) version
- If you are using security, know the type (Funk or Microsoft) and the full set of parameters
- Power management settings
- If you are using terminal emulation (TE), know the version and protocol
- If you are not using TE, know the language your custom application was written in and the tools you used to create it

You can find most of the information listed above in Intermec Settings. Consult your application developer for information on your custom application.

# To find your configuration number

Look at the label on the back of the computer.

#### To find your operating system or SSPB version

1 Tap Start > Internet Explorer.

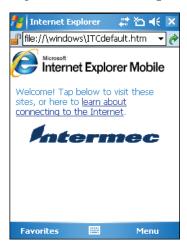

**2** Tap the **Intermec** logo. The Intermec page appears and displays the software build information.

# Troubleshooting the CN3

If you send the CN3 in for service, it is your responsibility to save the computer data and configuration. Intermec is responsible only for ensuring that the hardware matches the original configuration when repairing or replacing the computer.

# **Problems While Configuring the CN3**

| Problem                                                                                               | Solution                                                                                                    |
|----------------------------------------------------------------------------------------------------|----------------------------------------------------------------------------------------------------|
| You scan a configuration command, such as Beeper Volume, and you hear three low beeps.                | If you are working in Intermec Settings, you cannot scan configuration commands. Exit the application to scan configuration commands.                                                                                                    |
| You scan or enter an option for the Scanner Model configuration command and you hear three low beeps. | You may have scanned or entered a Scanner Model command that does not apply to the type of scanner that you have installed. Try scanning or entering the Scanner Model command again and select an option for the type of device you are using. |

# Chapter 4 – Troubleshooting and Maintaining the CN3

# Problems While Configuring the CN3 (continued)

| Problem                                                                                        | Solution                                                                                                    |
|------------------------------------------------------------------------------------------------|----------------------------------------------------------------------------------------------------|
| You cannot type a character on the keypad or you can only type uppercase or lowercase letters. | You may have locked a modifier key on the keypad.Press the necessary key sequence to unlock the key. For help, see "Using the Keypad" on page 11. |

# **Problems While Operating the CN3**

| Problem                                                         | Solution                                                                                                    |
|-----------------------------------------------------------------|----------------------------------------------------------------------------------------------------|
| You press the <b>Power</b> button and nothing happens.          | <ul> <li>Make sure the backlight is on.</li> <li>Make sure you have a charged battery that is installed correctly. For help, see "Charging the Battery" on page 5.</li> <li>The battery may be discharged. Replace the battery with a spare charged battery, or charge the battery.</li> <li>Perform a warm boot or a cold boot.</li> </ul>                                                                                                    |
| The Battery status LED is on.                                   | <ul> <li>The battery status LED indicates the following states:</li> <li>If the battery status LED is a steady green, the battery is more than 95% charged and computer is on a charger.</li> <li>If the battery status LED is blinking red, then the battery is low. Replace or charge the battery.</li> <li>If the battery status LED is a steady red, the main battery is on charge.</li> <li>If the battery status LED is amber, the CN3 is on charge and either the battery temperature is outside of the charging range, or the battery is defective.</li> </ul> |
| The computer appears to be locked up and you cannot enter data. | <ul> <li>Press the power key to turn off the computer, then press the power key again to turn it on.</li> <li>Press and hold the power key ten seconds to warm boot the computer.</li> <li>Try reloading the firmware. See "Upgrading the System Software" on page 78.</li> <li>If the computer does not boot or reset, contact your Intermec representative for help.</li> </ul>                                                                                                    |
| You tap the screen and nothing happens.                         | Align your screen. For help, see "Aligning the Touch Screen" on page 21.                                                                                                    |

# **Problems With Wireless Connectivity**

| Problem                                                                                                    | Solution                                                                                                    |
|----------------------------------------------------------------------------------------------------|----------------------------------------------------------------------------------------------------|
| When you turn on the computer after it was suspended for a while (10 to 15 minutes or longer), it can no longer send or receive messages over the network. | Host may have deactivated or lost current terminal emulation session. In a TCP/IP direct connect network, turn off the "Keep Alive" message from host to maintain the TCP session while the computer is suspended.                                                                                                    |
| The CN3 is connected to the network and you move to a new site to collect data. Your CN3 now shows you are not connected to the network.                   | Move closer to an access point or to a different location to reestablish communications until you reconnect with the network. Any data collected while out of range is transmitted over the network.                                                                                                    |
| The CN3 appears to be connected to the network, but you cannot establish a terminal emulation session with the host computer.                              | There may be a problem with the host computer, with the connection between the Intermec Application Server and the host computer, or with the connection between the access point and the host computer. Check with network administrator to make sure the host is running and allowing users to login to the system. |
| The CN3 appears to be connected to the network, but the host computer is not receiving any information from the CN3.                                       | In a TCP/IP network, there may be a problem with the connection between the access point and the host computer. Check with network administrator or use your access point user's manual.                                                                                                    |

# **Problems While Configuring 802.1x Security**

| Problem                                                                                           | Solution                                                                                                    |
|---------------------------------------------------------------------------------------------------|----------------------------------------------------------------------------------------------------|
| The CN3 indicates that it is authenticated, but it does not communicate with the host.            | Make sure the CN3 IP address, host IP address, subnet mask, default router are configured for network.                                                                   |
| The CN3 does not appear to be authenticating and a network connection icon does not appear on the | The CN3 may not be communicating with the access point. Make sure the CN3 network name matches the access point network name (SSID).                                     |
| toolbar.                                                                                          | 802.1x security network may not be active. Make sure the server software is properly loaded and configured on the server PC. See server software documentation for help. |

# Chapter 4 – Troubleshooting and Maintaining the CN3

# **Problems While Configuring 802.1x Security (continued)**

| Problem                                                                                                    | Solution                                                                                                    |
|----------------------------------------------------------------------------------------------------|----------------------------------------------------------------------------------------------------|
| A network connection icon appears in the toolbar, but then disappears.                                                                        | The CN3 may not be communicating with the intended access point. Make sure the CN3 network name matches the access point network name. Default network name is "INTERMEC."                                                                                                    |
|                                                                                                    | Access point may not be communicating with server.<br>Ensure the access point is turned on, properly<br>configured, and has 802.1x security enabled                                                                                                    |
| You are setting up multiple access points in a network, with different SSIDs, and the connection fails.                                       | CN3 does not save WEP key values when changing the SSID. Reenter the WEP key values and apply the network settings. You should now be able to connect.                                                                                                    |
| You are setting up multiple access points in a network, with different SSIDs, and the connection fails.                                       | The CN3 does not save WEP key values when changing the SSID. Reenter the WEP key value after changing the SSID and save your changes. You should now be able to connect to the different access points.                                                                                                    |
| The CN3 indicates it is not                                                                                                    | Make sure that:                                                                                                    |
| authenticated.                                                                                                    | <ul> <li>the User Name and Password parameters on the CN3 must match the user name and password on authentication server. You may need to reenter the password on both the CN3, authentication server.</li> <li>on your authentication server, the user and group are allowed and the group policy is allowed to log into the server. For help, see the documentation that shipped with your authentication server software.</li> <li>the IP address and secret key for access point must match the IP address and secret key on the authentication server. You may need to reenter the IP address and secret key on both your access point and authentication server.</li> <li>the authentication server software is running on the server PC.</li> </ul> |
| You receive a message saying "The server certificate has expired or your system date is incorrect" after you perform a clean boot on the CN3. | Date and time are not saved when you perform a clean boot. Reenter the date and time, and then save your changes.                                                                                                    |

# **Problems Scanning Bar Codes**

| Problem                                                                                                    | Solution                                                                                                    |
|----------------------------------------------------------------------------------------------------|----------------------------------------------------------------------------------------------------|
| You cannot see a red beam of light from the scanner when you press the <b>Scan</b> button and aim the scanner at a bar code label. | <ul> <li>You may be too far away from the bar code label. Try moving closer to the bar code label and scan it again.</li> <li>You may be scanning the bar code label "straight on." Change the scanning angle and try again.</li> <li>The scanner hardware trigger might be disabled in Intermec Settings. To check the setting go to Start &gt; Settings &gt; System Tab &gt; Data Collection &gt; Scanner Settings. Hardware trigger should be checked.</li> </ul>                                         |
| The input device attached to the computer does not work well or read bar code labels very quickly.                                 | Set the Scanner Model command to the specific attached input device. Check enabled bar code symbologies and enable only the symbologies being used.                                                                                                    |
| When you release a <b>Scan</b> button or handle trigger, the <b>Good Read</b> light does not turn off.                             | The <b>Good Read</b> light will remain on if you configure the computer to use continuous/edge triggering. If you configure the computer for level triggering and the <b>Good Read</b> light remains on, there may be a problem. Press one of the <b>Scan</b> buttons or pull the trigger again without scanning a bar code label. If the light is still on, contact your local Intermec representative.                                                                                                    |
| The scanner will not read the bar code label.                                                                                      | <ul> <li>Aim the scanner beam to cross entire bar code label in one pass. Vary the scanning angle.</li> <li>Check the quality of the bar code label, Scan a bar code label that you know will scan. Compare the two bar code labels to see if the bar code quality is too low. You may need to replace the label that you cannot scan.</li> <li>Make sure the bar code symbology is enabled and configured correctly. Use Intermec Settings to check the symbologies. Expand Data Collection &gt;</li> </ul> |
|                                                                                                    | <ul> <li>Symbologies beneath devices listed (scanner, virtual wedge) to check and enable symbologies, then scan the bar code label again.</li> <li>Make sure the computer application is expecting input from a bar code. You may need to type this information instead.</li> </ul>                                                                                                    |
| The scanner does not read the bar code labels quickly, or the scanning beam seems to be faint or obscured.                         | The scanner window may be dirty. Clean the window with a solution of ammonia and water. Wipe dry. Do not allow abrasive material to touch the window.                                                                                                    |

#### Chapter 4 – Troubleshooting and Maintaining the CN3

#### **Problems Scanning Bar Codes (continued)**

| Problem                             | Solution                                                                                                    |
|-------------------------------------|----------------------------------------------------------------------------------------------------|
| data for your application. The data | The computer may have decoded the bar code label in a symbology other than the label's actual symbology. Try scanning the bar code label again. Make sure you scan the entire label. |

# **Resetting the CN3**

You rarely need to reset the computer. If the computer does not resume after pressing the **Power** button, or if the computer or an application lock up, you may need to reset the CN3. The CN3 uses the configuration currently saved in flash memory during the boot process. There are three ways to reset the CN3:

- Warm booting the CN3
- Cold booting the CN3
- Clean booting the CN3

# Warm Booting the CN3

You may need to perform a warm boot to correct conditions where an application stops responding to the system.

# To warm boot the computer

 Press and hold the Power button for 10 seconds or right-click on the CN3 via the SmartSystems Console and select Intermec
 Power Tools > Warm Boot Device.

The computer systematically shuts down, restarts, and goes through the initialization process.

# **Cold Booting the CN3**

In some cases where the computer completely stops responding, it may be necessary to perform a cold boot. Because cold booting may result in data loss, only use this method if all other recovery methods have failed.

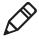

**Note:** Cold booting the CN3 does not guarantee that cached disk data will be saved, so transactional data may be lost during the reset. All other data is preserved.

#### To cold boot your CN3

- **1** Press the **Power** button to suspend the CN3.
- **2** Remove the battery pack from the CN3.
- **3** Press the **Reset** button on the back of the CN3.

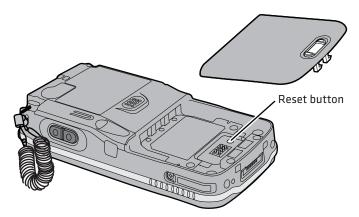

Locating the Reset Button on the CN3

#### Chapter 4 – Troubleshooting and Maintaining the CN3

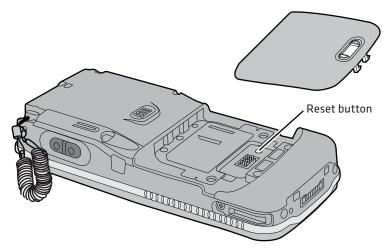

Locating the Reset Button on the CN3e

# **Clean Booting the CN3**

When you clean boot the CN3, it loads only those files and programs that are absolutely required by the operating system. Use the clean boot to troubleshoot the CN3 by getting it up and running so that you can perform diagnostic tests to determine which elements of the normal boot process are causing problems.

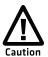

The clean boot process will erase the memory in the mobile computer, including all applications and data files found in the object store.

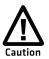

A clean boot will load files from the Flash File Store if an SSPB files are not on a miniSD card. If SSPB files are on a miniSD card, they will overwrite the files in the Flash File Store.

# To clean boot the computer

- **1** Press the **Power** button to suspend the CN3.
- **2** Remove the battery pack from the back of the CN3.
- **3** With a stylus, press the **Reset** button on the battery cavity.
- **4** Insert the battery pack into the CN3 and immediately press and hold the **Power** button and both buttons on the left side.

- **5** Continue to hold the **Power** button and both buttons on the left side until a Warning message appears on the display.
- **6** Release the **Power** button and both buttons on the left side, read the message, and press either button on the right side to continue.
- **7** Wait for the CN3 to load files from the miniSD card.

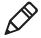

**Note:** You can also clean boot the CN3 using the SmartSystems console. To clean boot the CN3 using the SmartSystems Console, right-click on the CN3 and select **Intermec Power Tools** > **Clean Boot Device**.

# **Cleaning the CN3**

To keep the CN3 in good working order, you may need to clean the imager window, color camera window, and the touch screen. Clean the windows and the touch screen as often as needed for the environment in which you are using the CN3. To clean the CN3, use a solution of ammonia and water.

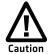

There are no user-serviceable parts inside the CN3. Opening the CN3 will void the warranty and may cause damage to the internal components.

## To clean the imager window, camera window, and touch screen

- **1** Press the **Power** button to suspend the CN3.
- **2** Dip a clean cloth towel in the ammonia solution and wring out the excess.
- **3** Wipe off the imager window, camera lens, and flash area. Do not allow any abrasive material to touch these surfaces.
- **4** Wipe dry.

# Chapter 4 – Troubleshooting and Maintaining the CN3

# **A**Specifications

# Physical and Environmental Specifications

#### CN3 Physical Dimensions (excluding overmold)

Length: 16.0 cm (6.3 in) Width: 8.1 cm (3.2 in)

Height: 3.3 cm (1.3 in) with standard battery Weight: Non-WAN units: 0.40 kg (14 oz)

WAN units w/standard battery: 0.43 to 0.45 kg

(15 to 16 oz)

WAN units w/extended battery: 0.45 to 0.48 kg

(16 to 17 oz)

#### CN3e Physical Dimensions (excluding overmold)

Length: 19.5 cm (7.7 in) Width: 8.1 cm (3.2 in)

Height: 3.3 cm (1.3 in) with extended battery

Weight: Non-WAN units: 0.48 to 0.51 kg (17 to 18 oz)

WAN units w/extended battery: 0.51 to 0.54 kg

(18 to 19 oz)

#### Hardware

Microprocessor: Intel XScale PXA270 Application processor: 520 MHz RAM Memory: 128 MB RAM

Persistent storage: 128 MB NAND flash, provides

onboard non-volatile storage

Removable storage: miniSD card slot, user-accessible Keypad: numeric, QWERTY, CN3e 10-key,

CN3e numeric

Scanner options: EA11, EA11HD scan engine, color

camera

**Bluetooth QD ID:** B013037

#### **Operating System**

Microsoft Windows Mobile 5.0

#### **Standard Communications**

Ethernet, Serial, IRDA, USB host, USB client, Bluetooth, 802.11 b/g, 802.11 d, GPRS, CDMA (CN3 only), GPS

#### **Touch Screen Specifications**

Transflective TFT; QVGA color with touch panel; 240 x 320 pixels; 8.9 cm (3.5 in) diagonal active area; 5-level LED backlight control with settings

#### **Electrical Specifications**

External charge power: 5 V +/- 5% @3.5 A max (18 W max)

#### **Environmental**

Operating temperature: -10 °C to 50 °C (14 °F to 122 °F) (CN3)

-20 °C to 60 °C (-4 °F to 140 °F) (CN3e)

Storage temperature: -20 °C to 70 °C (-4 °F to 158 °F)

Humidity: 5% to 95% non-condensing

Rain and dust

resistance: IP54 compliant

Drop specifications: Multiple 1.5 m (5 ft) drops to steel or

concrete

#### **Power Specifications**

Battery type: Rechargeable Lithium-Ion (Li-ion)

batteries:

AB8: 3.7 VDC, 2.2 Ah AB9: 3.7 VDC, 4.0 Ah

Recharge time: 5 hours or less

Recharge temperature: 0 °C to 40 °C (32 °F to 104 °F) Battery capacity: AB8, AB15: 8.1 Watt-hours

AB9, AB16, AB28: 14.8 Watt-hours

Backup battery: Super capacitor supplies 5 minutes

bridge time

#### **Wireless LAN**

Standards compliant: IEEE 802.11g (2.4 GHz, OFDM)

IEEE 802.11 b (2.4 GHz, DSSS)

Data rates: Up to 54 Mbps for 802.11g

Up to 11 Mbps for 802.11b

Radio power output: 100 mW

Security: WEP, WPA, 802.11i, 802.1x (EAP-

TLS, TTLS, LEAP, PEAP, EAP-FAST)

Certifications: Wi-Fi, WPA, WPA2, Cisco Compatible

Extensions

#### Appendix A – Specifications

#### **Regulatory Approvals**

UL and cUL Listed, UL60950 and UL 1604 and CSA 22.2 No. 157, FCC Part 15, TUV, CE mark

#### **Scanner Reading Distances**

Typical reading distances are done in an office environment using office lights (4 lux). Minimum distances are measured in the dark (0 lux). Both reading distances are provided in respective scan engine integration guides. Contact your local Intermec representative for more information.

Below are minimum standard reading distances for the CN3 and CN3e built with integrated scan engines. When correctly mounted, and exit window reduces reading distances by about 4% for all scan engines.

#### **EA11 Standard Minimum Reading Distances**

| Symbology   | Density                                                                     | Minimum Distance                                                                 | Maximum Distance                                                                      |
|-------------|-----------------------------------------------------------------------------|----------------------------------------------------------------------------------|---------------------------------------------------------------------------------------|
| Code 39     | 0.125 mm (5 mil)<br>0.20 mm (8 mil)<br>0.25 mm (10 mil)<br>0.50 mm (20 mil) | 7.26 cm (2.86 in)<br>3.96 cm (1.56 in)<br>3.45 cm (1.36 in)<br>4.98 cm (1.96 in) | 12.09 cm (4.76 in)<br>20.98 cm (8.26 in)<br>25.04 cm (9.86 in)<br>40.28 cm (15.86 in) |
| UPC/EAN     | 0.33 mm (13 mils)                                                           | 4.98 cm (1.96 in)                                                                | 29.62 cm (11.66 in)                                                                   |
| Data Matrix | 0.191 mm (7.5 mils)<br>0.254 mm (10 mils)<br>0.381 mm (15 mils)             | 3.71 cm (2.46 in)<br>5.98 cm (2.35 in)                                           | 16.41 cm (6.46 in)<br>20.73 cm (8.16 in)<br>27.58 cm (10.86 in)                       |
| PDF417      | 0.168 mm (6.6 mils)<br>0.254 mm (10 mils)<br>0.381 mm (15 mils)             | 6.25 cm (2.46 in)<br>4.47 cm (1.76 in)<br>4.98 cm (1.96 in)                      | 13.87 cm (5.46 in)<br>21.74 cm (8.56 in)<br>33.43 cm (13.16 in)                       |

<sup>\*</sup> Minimum distance depends on symbology length and scan angle

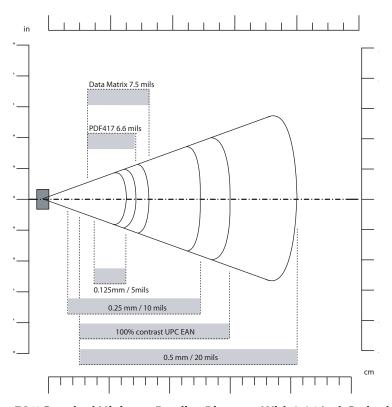

EA11 Standard Minimum Reading Distances With 0.04 Inch Setbacks

# **Accessories**

All of the accessories listed below work for both the CN3 and CN3e models unless otherwise noted.

# AA12 Ethernet Adapter (P/N 871-025-101)

Use the Ethernet adapter with the AD10 single dock to convert USB host to Ethernet connection.

# AA13 Modem Adapter (P/N 871-026-001)

Use the modem adapter with the AD10 single dock to convert USB host to a landline modem connection.

# AA15 Audio Adapter (P/N 850-561-001)

Use the audio adapter to connect your audio headset to the CN3.

#### AA16 Ethernet Adapter (P/N 850-560-001)

Connect this accessory to the CN3 for an Ethernet connection.

#### AA17 RS-232/DEX Adapter (P/N 850-558-001)

Connect this accessory to the CN3 so that you can you can receive serial communications.

#### AA18 USB Adapter (P/N 850-559-001).

Connect this accessory to the CN3 for USB communications.

#### AC14 Quad Battery Charger (P/N 852-065-001)

Use the quad battery charger to charge up to four CN3 battery packs.

#### AD10 Single Dock (P/N 871-025-001)

Use the single dock to hold a CN3 with its battery installed, charge a spare battery pack, charge the main battery pack, and provide power to the CN3. The dock has USB host and client connectors. Optional modules are available to convert the USB host to Ethernet or to a landline modem.

#### **AD11 Multidock (P/N 871-026-001)**

Use the multidock to hold up to four CN3s with batteries installed. The multidock charges the batteries and provides power and Ethernet connections to each CN3.

#### AD12 Charge-Only Multidock (P/N 875-026-002)

Use the charge-only multidock to hold up to four CN3s with batteries installed, charge batteries, and provide power to CN3s.

#### AV6 Vehicle Dock (P/N 871-027-001)

Use the vehicle dock to hold and charge the CN3 while using it on a vehicle.

#### AV9 Vehicle Dock (P/N 871-027-101)

Use the vehicle dock to hold and charge the CN3e while using it on a vehicle.

#### AR1 Magnetic Card Reader (P/N 850-557-001)

The magnetic card reader provides magnetic stripe reading capability to the CN3.

#### CN3 Scan Handle (P/N 203-839-001)

Use the scan handle to provide better ergonomics for higher-volume scanning applications.

# CN3 Vehicle Battery Adapter (P/N 852-066-001)

Use this accessory o charge your CN3 in your vehicle.

# Appendix A – Specifications

# **B**Default Settings

# **Default Configuration**

The following tables list the default values of the configuration commands supported on the CN3. If you restore the CN3 to factory default settings, the CN3 uses these values.

The commands are grouped by function and reflect the organization of Intermec Settings. For detailed information on most of the commands, see the *Intermec Computer Command Reference Manual* (P/N 073529), available from the Intermec website at www.intermec.com.

#### **Data Collection**

#### **Data Collection Settings**

| Data Collection Setting    | Default Value |
|----------------------------|---------------|
| Enable scanner port        | Enable        |
| Enable scanner auto-detect | Enable        |

#### Symbology Settings

| Symbology        | Default Value |
|------------------|---------------|
| AustraliaPost    | Disable       |
| Aztec            | Disable       |
| ВРО              | Disable       |
| CanadaPost       | Disable       |
| ChinaPost        | Disable       |
| Codabar          | Disable       |
| Codablock A      | Disable       |
| Codablock F      | Disable       |
| Code 11          | Disable       |
| Code 39          | Enable        |
| Code 93          | Disable       |
| Code 128/GS1-128 | Enable        |
| DataMatrix       | Enable        |

# Symbology Settings (continued)

| EAN 8, EAN 13  EAN.UCC Composite  GS1 DataBar Expanded  GS1 DataBar Limited  GS1 DataBar Omni-Directional  Interleaved 2 of 5  JapanPost  Matrix 2 of 5  Maxicode  Micro PDF417  Disable  PDF417  Planet  Plessey  Postnet  QR Code  Disable  Disable  Disable  Disable  Disable  Disable  Disable  Disable  Disable  Disable  Disable  Disable  Disable | Symbology (continued)        | Default Value                         |
|----------------------------------------------------------------------------------------------------|------------------------------|---------------------------------------|
| EAN 8, EAN 13  EAN.UCC Composite  GS1 DataBar Expanded  GS1 DataBar Limited  GS1 DataBar Omni-Directional  Interleaved 2 of 5  JapanPost  Matrix 2 of 5  Maxicode  Micro PDF417  Disable  PDF417  Planet  Plessey  Postnet  QR Code  Disable  Disable  Disable  Disable  Disable  Disable  Disable  Disable  Disable  Disable  Disable  Disable  Disable | DutchPost                    | Disable                               |
| GS1 DataBar Expanded Disable GS1 DataBar Limited Disable Interleaved 2 of 5 Disable  JapanPost Disable Matrix 2 of 5 Disable Micro PDF417 Disable MSI Disable PDF417 Enable Planet Disable Plessey Disable Postnet Disable QR Code Disable Disable Disable Disable Disable                                                                               | EAN/UPC                      | Enable UPC A, UPC E,<br>EAN 8, EAN 13 |
| GS1 DataBar Limited  GS1 DataBar Omni-Directional  Interleaved 2 of 5  JapanPost  Matrix 2 of 5  Disable  Maxicode  Micro PDF417  Disable  PDF417  Enable  Planet  Plessey  Disable  Postnet  Disable  Postnet  Disable  Disable  Disable  Disable  Disable  Disable  Disable  Disable                                                                   | EAN.UCC Composite            | Disable                               |
| GS1 DataBar Omni-Directional  Interleaved 2 of 5  Disable  JapanPost  Matrix 2 of 5  Disable  Maxicode  Micro PDF417  Disable  MSI  PDF417  Enable  Planet  Plessey  Disable  Postnet  QR Code  Disable  Disable  Disable  Disable  Disable  Disable                                                                                                    | GS1 DataBar Expanded         | Disable                               |
| Interleaved 2 of 5  JapanPost  Matrix 2 of 5  Disable  Maxicode  Micro PDF417  Disable  MSI  PDF417  Enable  Planet  Plessey  Disable  Postnet  Disable  Postnet  Disable  Disable  Disable  Disable  Disable  Disable                                                                                                    | GS1 DataBar Limited          | Disable                               |
| JapanPost Disable  Matrix 2 of 5 Disable  Maxicode Disable  Micro PDF417 Disable  MSI Disable  PDF417 Enable  Planet Disable  Plessey Disable  Postnet Disable  QR Code Disable                                                                                                    | GS1 DataBar Omni-Directional | Disable                               |
| Matrix 2 of 5  Maxicode  Micro PDF417  Disable  MSI  PDF417  Enable  Planet  Plessey  Disable  Postnet  Disable  Postnet  Disable  Disable  Disable  Disable  Disable  Disable                                                                                                    | Interleaved 2 of 5           | Disable                               |
| Maxicode Disable  Micro PDF417 Disable  MSI Disable  PDF417 Enable  Planet Disable  Plessey Disable  Postnet Disable  QR Code Disable                                                                                                    | JapanPost                    | Disable                               |
| Micro PDF417 Disable  MSI Disable  PDF417 Enable  Planet Disable  Plessey Disable  Postnet Disable  QR Code Disable                                                                                                    | Matrix 2 of 5                | Disable                               |
| MSI Disable  PDF417 Enable  Planet Disable  Plessey Disable  Postnet Disable  QR Code Disable                                                                                                    | Maxicode                     | Disable                               |
| PDF417 Enable Planet Disable Plessey Disable Postnet Disable QR Code Disable                                                                                                    | Micro PDF417                 | Disable                               |
| Planet Disable Plessey Disable Postnet Disable QR Code Disable                                                                                                    | MSI                          | Disable                               |
| Plessey Disable Postnet Disable QR Code Disable                                                                                                    | PDF417                       | Enable                                |
| Postnet Disable QR Code Disable                                                                                                    | Planet                       | Disable                               |
| QR Code Disable                                                                                                    | Plessey                      | Disable                               |
| 2.000                                                                                                    | Postnet                      | Disable                               |
| Standard 2 of 5 Disable                                                                                                    | QR Code                      | Disable                               |
| 250000                                                                                                    | Standard 2 of 5              | Disable                               |
| Telepen Disable                                                                                                    | Telepen                      | Disable                               |
| TLC 39 Disable                                                                                                    | TLC 39                       | Disable                               |

#### Appendix B – Default Settings

# **Symbology Option Settings**

| Symbology Option    | Default Value   |
|---------------------|-----------------|
| Preamble            | None (disabled) |
| Postamble           | None (disabled) |
| Global Symbology ID | Disable         |

#### **Scanner Settings**

| Scanner Setting                  | Default Value   |
|----------------------------------|-----------------|
| Hardware Trigger                 | Enable          |
| Turn Off After Good Read         | Enable/One-shot |
| Trigger mode (area imagers only) | Level           |

# **Imager Settings**

| Imager Setting            | Default Value      |
|---------------------------|--------------------|
| Predefined Modes          | 1D and 2D Standard |
| Sticky aimer LED duration | 0 (disabled)       |
| Signature Image Capture   | Disable            |

# **Decode Security Settings**

| Decode Security Setting       | Default Value |
|-------------------------------|---------------|
| Consecutive Data Validation   | 0             |
| Identical Consecutive Timeout | 300 ms        |
| Different Consecutive Timeout | 0             |
| Center Decoding               | Disable       |
| Center Decoding Tolerance     | Disable       |

# **Virtual Wedge Settings**

| Virtual Wedge Setting | Default Value |
|-----------------------|---------------|
| Virtual Wedge         | Enable        |
| Grid                  | Null          |

# Magstripe Reader Settings

| Magstripe reader  | Default Value |
|-------------------|---------------|
| Magstripe Readere | Disable       |

#### **RFID**

### **RFID Settings**

| RFID Setting | Default Value |
|--------------|---------------|
| RFID Service | Enable        |

### **Application Connection Settings**

| Application Connection Setting | Default Value |
|--------------------------------|---------------|
| Allow External BRI Connections | Enable        |
| BRI TCP Port                   | 2189          |
| BRI Heartbeat                  | Disable       |
| Trigger Management             | Disable       |
| Enable Logging                 | Disable       |

#### Appendix B – Default Settings

# **Reader 1 Settings**

| Reader 1 Setting   | Default Value |
|--------------------|---------------|
| Enable Reader      | Disable       |
| Connected          | Disable       |
| Reader Model       | IP30          |
| Trigger Management | Disable       |
| Enable Logging     | Disable       |

# **RFID Module Settings**

| RFID Module Setting  | Default Value    |
|----------------------|------------------|
| Tag Type             | EPC Class 1 Gen2 |
| Dense Reader Mode    | Disable          |
| LBT Channel          | 5                |
| LBT Scan Enable      | Enable           |
| Field Separator      | Space ()         |
| ID Report            | Enable           |
| No Tag Report        | Disable          |
| Report Timeout       | 0 ms             |
| Timeout Mode         | Disable          |
| ID Timeout           | 100 ms           |
| Antenna Timeout      | 50 ms            |
| ID Tries             | 3                |
| Antenna Tries        | 3                |
| Read Tries           | 3                |
| Write Tries          | 3                |
| Initialization Tries | 1                |
| Lock Tries           | 3                |
| Select Tries         | 1                |
| Unselect Tries       | 1                |
| Initial Q            | 4                |
| Field Strength dB    | 30               |

#### **RFID Module Settings (continued)**

| RFID Module Setting   | Default Value |
|-----------------------|---------------|
| Session               | 2             |
| Enable Antenna Port 1 | Enable        |
| Enable Antenna Port 2 | Disable       |
| Enable Antenna Port 3 | Disable       |
| Enable Antenna Port 4 | Disable       |

#### **Communications**

# **Communications Settings**

| Communications Setting | Default Value |
|------------------------|---------------|
| Device Name            | CN3           |

# **Bluetooth Settings**

| Bluetooth Setting      | Default Value |
|------------------------|---------------|
| Bluetooth Power        | Off           |
| Bluetooth Discoverable | Disable       |
| Bluetooth Connectable  | Disable       |

#### 802.11 Radio Settings

| 802.11 Radio Setting   | Default Value |
|------------------------|---------------|
| Security Choice        | Funk Security |
| Allow Security Changes | Enable        |
| Radio Measurement      | 0             |
| Radio Enabled          | Enable        |

# **Funk Security Settings**

| Funk Security Setting | Default Value |
|-----------------------|---------------|
| Active Profile        | 1             |
| Profile Label         | Profile_1     |

# Appendix B – Default Settings

# Funk Security Settings (continued)

| Funk Security Setting       | Default Value      |
|-----------------------------|--------------------|
| Network Type                | Infrastructure     |
| Channel                     | 3                  |
| SSID                        | INTERMEC           |
| Power Mode                  | Enabled (Fast PSP) |
| 8021x                       | None               |
| Association                 | Open               |
| Encryption                  | None               |
| Pre-Shared Key              | Null               |
| Transmit Key                | Key1               |
| Prompt for Credentials      | Enable             |
| User Name                   | anonymous          |
| User Password               | anonymous          |
| Inner Authentication-TTLS   | MS-Chapv2          |
| Anonymous name              | anonymous          |
| Inner EAP                   | EAP/MDS            |
| Inner Authentication-PEAP   | EAP/MS-Chapv2      |
| Subject Name                | Null               |
| Validate Server Certificate | No                 |
| Server 1 Common Name        | Null               |
| Server 2 Common Name        | Null               |
| Mixed Cell                  | Off                |
| CCKM                        | Off                |
| Automatic PAC Provisioning  | Off                |
| Provisioning PAC Prompt     | Off                |
| Reprovisioning PAC Prompt   | Off                |
| PACManager                  | Null               |
| Logging                     | Off                |
| Radio Measurement           | 0                  |
| Radio Enabled               | Enable             |
|                             |                    |

#### **Ethernet Adapter Settings**

| IP Settings            | Default Value |
|------------------------|---------------|
| DHCP                   | Enable        |
| DHCP Client Identifier | Null          |
| Primary DNS            | 0.0.0.0       |
| Secondary DNS          | 0.0.0.0       |
| Primary WINS           | 0.0.0.0       |
| Secondary WINS         | 0.0.0.0       |

# **Certificates Settings**

| Certificates Setting     | Default Value |
|--------------------------|---------------|
| Import Root Certificates | False         |
| Import User Certificates | False         |
| Import Pac Files         | False         |

# **Ethernet Adapter IP Settings**

| Ethernet Adapter IP Setting | Default Value |
|-----------------------------|---------------|
| DHCP                        | Enable        |
| DHCP Client Identifier      | Null          |
| Primary DNS                 | Null          |
| Secondary DNS               | Null          |
| Primary WINS                | Null          |
| Secondary WINS              | Null          |

# PSK Settings

| PSK Setting                               | Default Value   |
|-------------------------------------------|-----------------|
| Remote Connection<br>Host IP<br>Host Port | 0.0.0.0<br>5555 |

#### Appendix B – Default Settings

# PSK Settings (continued)

| PSK Setting    | Default Value   |
|----------------|-----------------|
| Serial Port    |                 |
| Baud           | 115200          |
| Parity         | Even            |
| Data Bits      | 7 Data Bits     |
| Stop Bits      | 1 Stop Bit      |
| Flow Control   | No Flow Control |
| Protocol       | Configurable    |
| EOM1           | \x03            |
| EOM2           | \xFFFFFFF       |
| SOM            | \x02            |
| Reader Command | Enable w/o TMF  |
| LRC            | Disable         |
| Handshake      | Disable         |

# **Device Settings**

# **Device Settings**

| Device Setting           | Default Value |
|--------------------------|---------------|
| Date                     | Null          |
| Time                     | Null          |
| Adjust for Daylight Time | Disable       |
| Good Read Beep           | One Beep      |
| Good Read LED            | On            |
| Beeper Volume            | Medium        |

# **Display Settings**

| Display Setting                                                              | Default Value   |
|------------------------------------------------------------------------------|-----------------|
| Backlight on Battery Power<br>Backlight Turns Off After<br>Backlight On Tap  | 30 s<br>Enable  |
| Backlight on External Power<br>Backlight Turns Off After<br>Backlight On Tap | 1 min<br>Enable |
| Backlight Level                                                              | High            |

#### **Power Management Settings**

| Power Management Setting                                          | Default Value      |
|-------------------------------------------------------------------|--------------------|
| Battery Power<br>Device Turns Off After<br>Screen Turns Off After | 2 min<br>1 min     |
| External Power Device Turns Off After Screen Turns Off After      | Disable<br>Disable |

#### **Device Monitor**

#### **Device Monitor Settings**

| <b>Device Monitor Setting</b>   | Default Value |
|---------------------------------|---------------|
| Poll Period                     | 1 min         |
| Threshold Values                |               |
| Backup Battery Charge Remaining | 10            |
| Main Battery Charge Remaining   | 10            |
| Storage Load                    | 90            |
| Memory Load                     | 90            |

# **Core Messaging Service**

#### **Core Messaging Service Settings**

| Core Messaging Service Setting | Default Value |
|--------------------------------|---------------|
| Associated Server IP           | Null          |
| Server Name                    | INTERMEC      |
| Keep Alive Ping Interval       | 30 s          |

# Appendix B – Default Settings

# C Keypads and Keystrokes

# **Standard Characters**

Use the following tables to learn how to enter standard and other available characters and functions with the keypad. If there is no sequence of keystrokes for a particular character or function, it is only available through the soft input panel (SIP), which can be accessed by tapping the keyboard icon on the touch screen.

#### **CN3 Alphanumeric Characters**

| To Enter | Numeric Keypad       | Alphanumeric Keypad |
|----------|----------------------|---------------------|
| a        | <b>C</b> [2]         | [A]                 |
| b        | <b>C</b> [2] [2]     | [B]                 |
| С        | <b>C</b> [2] [2] [2] | [C]                 |
| d        | <b>C</b> [3]         | [D]                 |
| e        | <b>C</b> [3] [3]     | [E]                 |
| f        | <b>C</b> [3] [3] [3] | [F]                 |
| g        | <b>C</b> [4]         | [G]                 |
| h        | <b>C</b> [4] [4]     | [H]                 |
| i        | <b>C</b> [4] [4] [4] | [I]                 |
| j        | <b>C</b> [5]         | [J]                 |
| k        | <b>C</b> [5] [5]     | [K]                 |
| 1        | <b>C</b> [5] [5] [5] | [L]                 |
| m        | <b>C</b> [6]         | [M]                 |
| n        | <b>C</b> [6] [6]     | [N]                 |
| О        | <b>C</b> [6] [6] [6] | [O]                 |
| p        | <b>C</b> [7]         | [P]                 |
| q        | <b>C</b> [7] [7]     | [Q]                 |
| r        | <b>C</b> [7] [7] [7] | [R]                 |
| S        | <b>C</b> [7] [7] [7] | [S]                 |
| t        | <b>C</b> [8]         | [T]                 |
| u        | <b>C</b> [8] [8]     | [U]                 |
| v        | <b>C</b> [8] [8] [8] | [V]                 |
| w        | <b>C</b> [9]         | [W]                 |
| X        | <b>C</b> [9] [9]     | [X]                 |

# CN3 Alphanumeric Characters (continued)

| To Enter | Numeric Keypad               | Alphanumeric Keypad  |
|----------|------------------------------|----------------------|
| у        | <b>C</b> [9] [9] [9]         | [Y]                  |
| z        | <b>C</b> [9] [9] [9]         | [Z]                  |
| A        | <b>C</b> [1] [2]             | [Shift] [A]          |
| В        | <b>C</b> [1] [2] [2]         | [Shift] [B]          |
| С        | <b>C</b> [1] [2] [2] [2]     | [Shift] [C]          |
| D        | <b>C</b> [1] [3]             | [Shift] [D]          |
| Е        | <b>C</b> [1] [3] [3]         | [Shift] [E]          |
| F        | <b>C</b> [1] [3] [3] [3]     | [Shift] [F]          |
| G        | <b>C</b> [1] [4]             | [Shift] [G]          |
| Н        | <b>C</b> [1] [4] [4]         | [Shift] [H]          |
| I        | <b>C</b> [1] [4] [4] [4]     | [Shift] [I]          |
| J        | <b>C</b> [1] [5]             | [Shift] [J]          |
| K        | <b>C</b> [1] [5] [5]         | [Shift] [K]          |
| L        | <b>C</b> [1] [5] [5] [5]     | [Shift] [L]          |
| M        | <b>C</b> [1] [6]             | [Shift] [M]          |
| N        | <b>C</b> [1] [6] [6]         | [Shift] [N]          |
| O        | <b>C</b> [1] [6] [6] [6]     | [Shift] [O]          |
| P        | <b>C</b> [1] [7]             | [Shift] [P]          |
| Q        | <b>C</b> [1] [7] [7]         | [Shift] [Q]          |
| R        | <b>C</b> [1] [7] [7] [7]     | [Shift] [R]          |
| S        | <b>C</b> [1] [7] [7] [7]     | [Shift] [S]          |
| T        | <b>C</b> [1] [8]             | [Shift] [T]          |
| U        | <b>C</b> [1] [8] [8]         | [Shift] [U]          |
| V        | <b>C</b> [1] [8] [8] [8]     | [Shift] [V]          |
| W        | <b>C</b> [1] [9]             | [Shift] [W]          |
| X        | <b>C</b> [1] [9] [9]         | [Shift] [X]          |
| Y        | <b>C</b> [1] [9] [9] [9]     | [Shift] [Y]          |
| Z        | <b>C</b> [1] [9] [9] [9] [9] | [Shift] [Z]          |
| 0        | [0]                          | <b>B</b> [backlight] |
| 1        | [1]                          | <b>B</b> [Y]         |
| 2        | [2]                          | <b>B</b> [U]         |
| 3        | [3[                          | <b>B</b> [I]         |

#### Appendix C – Keypads and Keystrokes

# CN3 Alphanumeric Characters (continued)

| To Enter | Numeric Keypad                                | Alphanumeric Keypad |
|----------|-----------------------------------------------|---------------------|
| 4        | [4]                                           | <b>B</b> [H]        |
| 5        | [5]                                           | <b>B</b> [J]        |
| 6        | [6]                                           | <b>B</b> [K]        |
| 7        | [7]                                           | <b>B</b> [B]        |
| 8        | [8]                                           | <b>B</b> [N]        |
| 9        | [9]                                           | <b>B</b> [M]        |
| Symbols  | Symbol key or [Shift] plus corresponding key. |                     |

# CN3 Auxiliary Keys and Special Characters

| To Enter | Numeric Keypad | Alphanumeric Keypad |
|----------|----------------|---------------------|
| ٨        | N/A            | N/A                 |
| @        | N/A            | <b>B</b> [Q]        |
| &        | N/A            | <b>B</b> [S]        |
| *        | N/A            | <b>B</b> [C]        |
| :        | N/A            | <b>B</b> [D]        |
| ,        | N/A            | <b>B</b> [X]        |
| \$       | N/A            | <b>B</b> [E]        |
| "        | N/A            | N/A                 |
| !        | N/A            | N/A                 |
| `        | N/A            | <b>B</b> [Z]        |
| >        | N/A            | N/A                 |
| -        | <b>B</b> [*]   | <b>B</b> [G]        |
| [        | N/A            | N/A                 |
| {        | N/A            | N/A                 |
| (        | N/A            | N/A                 |
| <        | N/A            | N/A                 |
| %        | N/A            | <b>B</b> [R]        |
|          | [.]            | [.]                 |
| +        | <b>B</b> [#]   | <b>B</b> [T]        |

# CN3 Auxiliary Keys and Special Characters (continued)

| To Enter | Numeric Keypad                     | Alphanumeric Keypad             |
|----------|------------------------------------|---------------------------------|
| #        | N/A                                | <b>B</b> [V]                    |
| ;        | N/A                                | <b>B</b> [A]                    |
| ]        | N/A                                | N/A                             |
| }        | N/A                                | N/A                             |
| )        | N/A                                | N/A                             |
| ;        | N/A                                | N/A                             |
| `        | N/A                                | <b>B</b> [Z]                    |
| ~        | N/A                                | N/A                             |
| _        | N/A                                | N/A                             |
| BackTab  | $\mathbf{B}\left[ ightarrow ight]$ | $\mathbf{B}\left[ ightarrowig $ |
| CapsLock | <b>C</b> [1]                       | <b>B</b> [Shift]                |
| Enter    | [Enter]                            | [Enter]                         |
| Frown    | <b>B</b> [3]                       | <b>B</b> [O]                    |
| OK       | <b>B</b> [Esc]                     | <b>B</b> [P]                    |
| Shift    | С                                  | [Shift]                         |
| Smiley   | <b>B</b> [1]                       | <b>B</b> [W]                    |
| Space    | <b>C</b> [0]                       | [Space]                         |

# Appendix C – Keypads and Keystrokes

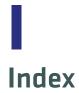

| Numerics                                         | Avalanche                                        |
|--------------------------------------------------|--------------------------------------------------|
| 2D imager, using to scan bar codes 24            | Enabler, InstallSelect<br>component 77           |
| 802.1x security, troubleshooting 89              | using to remotely manage the CN3 75              |
| A                                                | _                                                |
| AC14                                             | В                                                |
| quad battery charger accessory,<br>described 102 | backlight settings, configuring 15 battery       |
| accessories, described 101                       | charging 5                                       |
| activating CDMA phone 49                         | description 4                                    |
| Activation Wizard, starting 50                   | icons, illustrated 21                            |
| ActiveSync, using to install                     | installing 5                                     |
| applications 72                                  | internal backup 5                                |
| AD10, single dock accessory,                     | maximizing life 7                                |
| described 102                                    | specifications 99                                |
| AD11 multidock accessory,                        | status LED 8                                     |
| described 102                                    | status, checking 9                               |
| AD12 charge-only multidock                       | troubleshooting status LED 88                    |
| accessory, described 102                         | beeps                                            |
| aligning screen 21                               | three low, troubleshooting 87                    |
| amber battery LED, understanding                 | blue LED, understanding 23                       |
| 8                                                | Bluetooth                                        |
| application                                      | device addres 39                                 |
| developing for CN3 70                            | InstallSelect component 77                       |
| installing                                       | QD ID 98                                         |
| using ActiveSync 72                              | Radio Hardware version 39                        |
| using SmartSystems Console                       | boot                                             |
| 81                                               | clean, performing 94                             |
| using SmartSystems                               | cold, performing 92                              |
| Foundation 72                                    | warm, performing 92                              |
| using the FTP server 74                          | С                                                |
| using the SD card 74                             | <u> </u>                                         |
| with Wavelink Avalanche 75                       | cab file, using to install                       |
| launching automatically 77                       | applications 70                                  |
| stops responding,                                | calibrating screen 21                            |
| troubleshooting 92                               | calling product support 86                       |
| AR1 magnetic card reader                         | camera                                           |
| accessory, described 102                         | cleaning window 95                               |
| area imager                                      | using 26                                         |
| improving performance 25                         | capacitor, internal super 5                      |
| using to scan bar codes 24                       | Caps Lock,enabling 14 card, SD, using to install |
| audio features of CN3 16                         | applications 74                                  |
| authentication, troubleshooting                  | carriers, supported 49                           |
| 802.1x 89                                        | CDMA                                             |
| AutoRun.dat 77                                   | activation values table 49                       |
| AutoRun.exe 77                                   | carriers, supported 49                           |
| AV6 vehicle dock accessory,                      | phone, activating 50                             |
| described 102                                    | cell phone, using CN3 16                         |
| AV9 vehicle dock accessory,                      | charge-only multidock accessory,                 |
| described 102                                    | described 102                                    |

| Class of Device, Bluetooth setting    | drag-and-drop, using SmartSystems Console 81 |
|---------------------------------------|----------------------------------------------|
| clean boot                            | drop specification 99                        |
| performing 94                         | E                                            |
| storing files to rebuild system 71    | =                                            |
| cleaning computer 95                  | EA11, reading distances,                     |
| CN3 features 3                        | illustration 101                             |
| cold boot, performing 92              | electrical specifications 99                 |
| color-coded keys                      | Electronic Serial Number (ESN),              |
| locking and unlocking 13              | locating 49                                  |
| using 13                              | environmental specifications 98              |
| communications                        | extended ephemeris<br>benefits 29            |
| standard 98                           |                                              |
| configuration                         | enabling 32                                  |
| default settings 106–115              | F                                            |
| configuration commands,               | features of CN3 3                            |
| troubleshooting 87                    | Flash File Store, using to install           |
| configuration number, finding on      | applications 71                              |
| your computer 86                      | front speaker, adjusting volume 16           |
| configuring backlight settings 15     |                                              |
| Connectable, Bluetooth setting 39     | FTP server, using to install applications 74 |
| D                                     | Funk Wireless Security,                      |
|                                       | InstallSelect component 77                   |
| Data Collection & Intermed            | mstanselect component //                     |
| Settings, InstallSelect               | G                                            |
| component 77                          | Good Read LED                                |
| data collection settings, default 106 | troubleshooting 91                           |
| decode security settings, default     | understanding 23                             |
| 108                                   | GPSID (GPS Intermediate Driver)              |
| default 106 115                       | configuring settings 30                      |
| configuration 106–115                 | overview 29                                  |
| default settings 106                  | green battery LED, understanding             |
| data collection 106                   | 8                                            |
| decode security 108                   | green key, using 13                          |
| ımager 108                            | green LED, understanding 23                  |
| magstripe reader 109                  | green 222, anderstanding 20                  |
| RFID 109                              | Н                                            |
| scanner 108                           | hardware specifications 98                   |
| symbology 106                         | hardware, required for developing            |
| symbology option 108                  | 70                                           |
| virtual wedge 109                     | hat 89                                       |
| Device address, Bluetooth setting     | hidden characters on QWERTY                  |
| 39                                    | keypad 14                                    |
| diagnostic tests, running to          | humidity 99                                  |
| troubleshoot 94                       |                                              |
| dimensions, physical 98               | l                                            |
| Discoverable, Bluetooth setting 39    | iConnect, using to enable FTP                |
| DiskOnChip, storing applications      | server 74                                    |
| 71                                    | icons, understanding screen 21               |
| display, specifications 19            | IDL (Intermec Developer Library)             |

| IDL website, using to download smartsystems foundation 81 | microphone, locating 16<br>miniSD card            |
|-----------------------------------------------------------|---------------------------------------------------|
| iGPS settings 32                                          | inserting 28                                      |
| imager settings, default 108                              | using to increase storage 28                      |
| imager, cleaning window 95                                | using to upgrade computer 79                      |
| installing                                                | Mobile Country Code (MCC) 50                      |
| applications                                              | Mobile Directory Number (MDN)                     |
| using SmartSystems Console                                | 49                                                |
| 81                                                        | Mobile Network Code (MNC) 50                      |
| battery 5                                                 | Mobile Station Identification                     |
| portions of SSPB to free up                               | Number (MSIN) 50                                  |
| memory 75                                                 | Mobile Station Identifier (MSID)                  |
| using the SD card 74                                      | 50                                                |
| InstallSelect, using to free up<br>memory 75              | modem, connecting through RAS                     |
| Intermec Bluetooth Library (IBT)                          | multidock accessory, described 102                |
| version 39                                                | N                                                 |
| Intermec DHCP Client,                                     |                                                   |
| InstallSelect component 77                                | network connection icon 21<br>Network ID (NID) 50 |
| Internet Explorer, using to find OS                       | Notification LED, understanding                   |
| version 4, 87                                             | 23                                                |
| ISP (Internet Service Provider)                           | numeric keypad                                    |
| connecting to CN3 51                                      | entering letters and symbols 14                   |
| IVA functionality, description 79                         | illustrated 11                                    |
| K                                                         | 0                                                 |
| keypads                                                   | 0                                                 |
| illustrated 11                                            | Object Store, storing applications                |
| troubleshooting keys 88                                   | 71                                                |
| using color-coded keys 13                                 | operating system                                  |
| Knowledge Central website 86                              | finding version 4, 87                             |
| 1                                                         | how to upgrade 78                                 |
| 1 1 1 1 1 1                                               | specification 98                                  |
| launching applications                                    | operating temperature 99                          |
| automatically 77                                          | orange key, using 13                              |
| LED                                                       | orange LÉD, understanding 23                      |
| battery status 8                                          | P                                                 |
| understanding status 23                                   | persistent storage manager, how to                |
| locked computer, troubleshooting<br>88                    | upgrade 78                                        |
| lower power mode 15                                       | phone                                             |
| М                                                         | activating CDMA values 49 configuring 47          |
| magnetic card reader accessory,                           | enhabling vibrate 18                              |
| described 102                                             | making a call 51                                  |
| magstripe reader settings, default                        | turning on 48                                     |
| 109                                                       | using the features 16                             |
| Master Subsidy Lock (MSL) 50                              | physical specifications 98                        |
| memory                                                    | pictures (.jpg), storage location 27              |
| freeing up virtual for                                    | Pictures & Videos, using to take                  |
| applications 75                                           | pictures 27                                       |
| installing applications in 71                             | -                                                 |
|                                                           |                                                   |

| Power application, using to check battery status 9 | screen<br>aligning touch 21        |
|----------------------------------------------------|------------------------------------|
| Power button, understanding how                    | cleaning 95                        |
| to use 15                                          | entering information with stylus   |
| Power Profiler                                     | 20                                 |
| understanding 9                                    | icons, understanding 21            |
| using 10                                           |                                    |
| using 10                                           | no response, troubleshooting 88    |
| power specifications 99                            | specifications 19, 99              |
| Power, Bluetooth setting 39                        | Windows Mobile Today 19            |
| power, managing 9                                  | Screen Off mode 15                 |
| Predefined mode, Intermec Settings                 | SD card                            |
| 25                                                 | using to copy and install files 74 |
| Printer Support, InstallSelect                     | using to install applications 74   |
| component 77                                       | Service Programming Code (SPC)     |
| private network, connecting to with                | 49                                 |
| VPN server 55                                      | settings                           |
| problems, troubleshooting 87–92                    | default 106–115                    |
| product support                                    | SIM card, inserting 51             |
| calling 86                                         | single dock accessory 102          |
| Knowledge Central website 86                       | SmartSystems                       |
|                                                    | upgrading computer 81              |
| Q                                                  | SmartSystems Console               |
| quad battery charger accessory 102                 | using to install applications 72,  |
| QWERTY keypad                                      | 81                                 |
| hidden characters 14                               | SmartSystems Platform Bundle       |
| illustrated 11                                     | (SSPB), finding version 3          |
| _                                                  | software version, finding 3        |
| R                                                  | software, required for developing  |
| rain and dust resistance 99                        | 70                                 |
| RAM, amount on CN3 3                               | speakers, locating 16              |
| RAS (Remote Access Server)                         |                                    |
| account, creating a model                          | specifications                     |
| connection 53                                      | Bluetooth QD ID 98                 |
| reading distances, scanner 100                     | CN3 physical dimensions 98         |
| Ready-to-Work indicator LED,                       | CN3e physical dimensions 98        |
| understanding 23                                   | electrical 99                      |
| rear speaker, locating 17                          | environmental 99                   |
| red battery LED, understanding 8                   | hardware 98                        |
| regulatory approvals 100                           | power 99                           |
| reset, performing 92                               | regulatory approvals 100           |
| resource kits                                      | scanner reading distance 100       |
| required software and hardware                     | standard communications 98         |
| 70                                                 | touch screen 99                    |
| , 0                                                | wireless LAN 99                    |
| smartsystems foundation 81                         | specifications, physical and       |
| RFID settings, default 109                         | environmental 98                   |
| S                                                  | SSPB                               |
|                                                    | finding version 3                  |
| scanner settings                                   | upgrading with miniSD card 80      |
| default 108                                        | storage temperature 99             |
| scanner, reading distances 100                     | stylus, using 20                   |
| scanning, troubleshooting 91–92                    | support, calling product 86        |
|                                                    |                                    |

| symbologies, enabled by default 24<br>symbology options, default 108<br>symbology, default settings 106<br>System ID (SID) 50<br>system software updates 81                                                                                                    | vehicle dock accessories, described<br>102<br>version, finding software 3<br>vibrate, enabling 18                                                                                                    |
|----------------------------------------------------------------------------------------------------|----------------------------------------------------------------------------------------------------|
| terminal emulation, troubleshooting connection 89 touch screen, aligning 21 troubleshooting, guide to finding                                                                                                    | virtual memory, freeing up 75 virtual wedge settings, default 109 volume adjusting front speaker 16 icon 21 VPN connection, creating 55                                                                                                    |
| solutions 87 turning on CN3, troubleshooting 88  U updating the system software 81 upgrade files, downloading 79 upgrading downloading files 81 operating system 82 operating system, overview 78 persistent storage manager, overview 78 SSPB 83 using a miniSD card 79 Upgrading the operating system 81 uppercase letters, typing 14 | warm boot, performing 92 Wavelink Avalanche, using to install applications 75 WEP security, troubleshooting 90 Windows Mobile Classic setting 9 Windows Mobile Phone setting 9 Windows Mobile Standard setting 9 Windows Mobile Today screen, illustrated 19 wireless connectivity, troubleshooting 89 LAN, specifications 99 manager application, using to turn on phone 48 www.intermec.com/idl 70 |

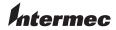

Worldwide Headquarters 6001 36th Avenue West Everett, Washington 98203 U.S.A.

tel 425.348.2600 fax 425.355.9551 www.intermec.com

© 2011 Intermec Technologies Corporation. All rights reserved.

CN3 Mobile Computer User's Manual for Windows Mobile 5.0

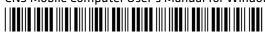

P/N 935-003-008